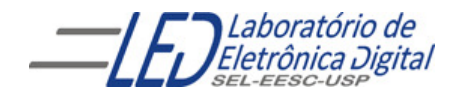

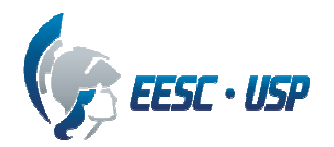

**Departamento de Engenharia Elétrica e de Computação SEL 405 – Lab. de Introdução aos Sistemas Digitais I** 

## **"Guia de projeto em esquemático utilizando o Software QUARTUS II da ALTERA" Profa. Luiza Maria Romeiro Codá**

O Quartus II da altera é um software para projetos com PLD o qual é apropriado para projetos de dispositivos alta densidade (high-density) Field-Programmable Gate Array (FPGA), projetos de FPGA de baixo custo, e projetos de Dispositivos lógicos Programáveis Complexos (Complex Programmable Logic Devices –CPLD). O tutorial é organizado como segue. A primeira seção dá ponteiros ao Web site de Altera de onde pode ser feito download deste software e as instruções para instalar este software e como pode ser encontrada a licença. A segunda seção descreve passo a passo o projeto de um decodificador 2 a 4 simples usando o editor do diagrama esquemático de Quartus II. Finalmente a terceira seção descreve o processo da simulação para verificar o projeto do decodificador. Cada seção é ilustrada com figuras de cada etapa que conduz ao processo seguinte.

# **1. Download e instalação do Quartus II**

#### **1.1 Download**

O download do software pode ser realizado do página da altera (www.altera.com ) da seguinte URL.

https://www.altera.com/support/software/download/altera\_design/quartus\_we/dnlquartus\_we.jsp

#### **1.2 Instruções de instalação**

As instruções para instalação do software podem ser encontradas no seguinte URL.

https://www.altera.com/support/software/download/altera\_design/quartus\_we/inswebdnl\_consol.html

#### **1.3 configuração da licença**

As instruções para obter a licença gratuita de estudante pode ser encontrada na seguinte URL.

https://www.altera.com/support/software/download/ins-license.html

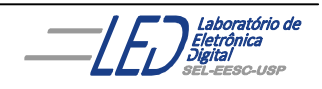

# **2. Criando projetos com o Quartus II :**

Nesta seção, será mostrado como a criar um projeto novo usando Quartus II. Para a facilidade na compreensão, será descrita cada etapa e ilustrada com figuras, do projeto de um circuito digital simples, um decodificador 2 a 4. O QuartusII trabalha com hierarquia de projetos. Portanto para cada projeto novo, deve-se criar uma pasta com o nome do projeto principal, ou seja, o de hierarquia mais alta.

**1º PASSO**: Depois de instalar com sucesso o software Quartus II e ajustar a licença, abre-se o software(Figura2.1), e na barra de ferramentas seleciona-se **FILE** e em seguida o **"New Project Wizard**", como mostra a Figura 2.2, abaixo.

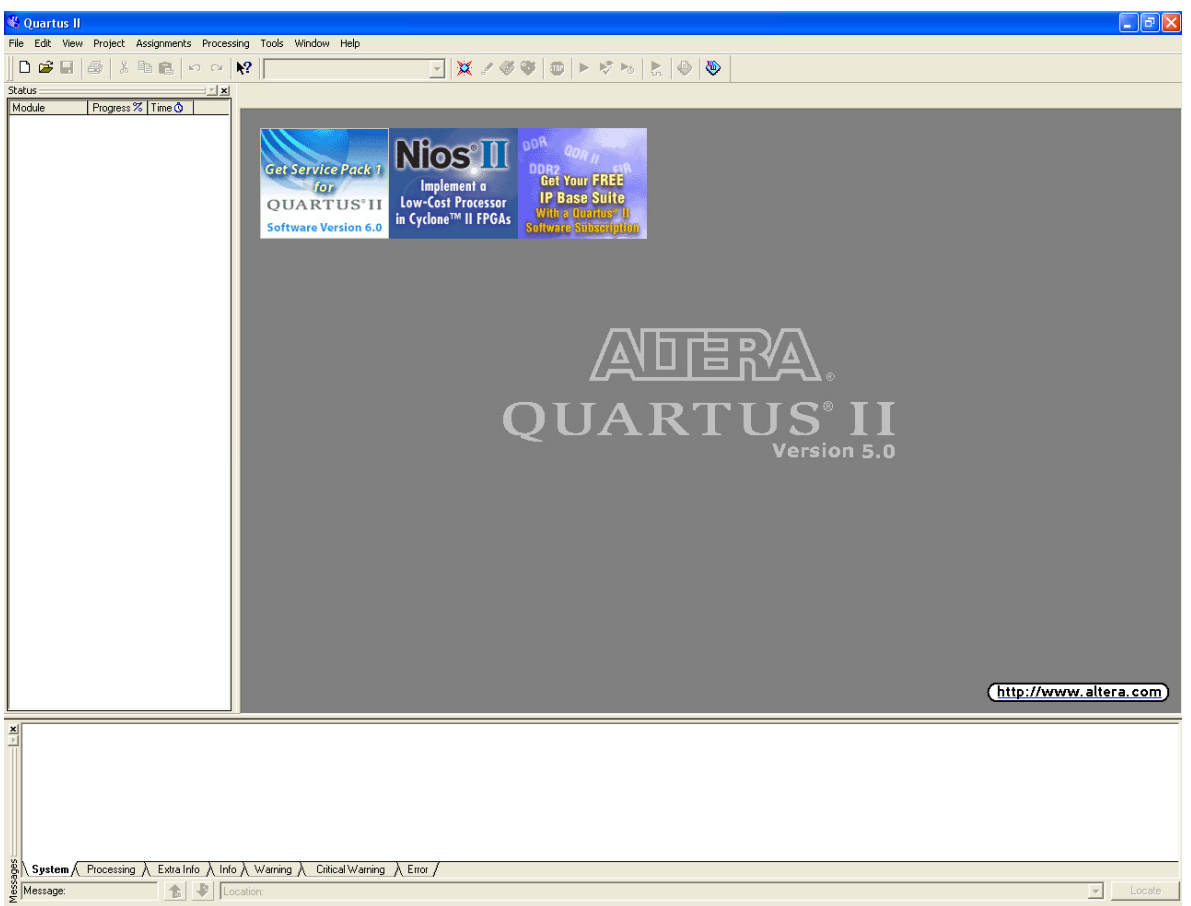

**Figura 2.1- Tela inicial do Quartus II** 

Isto abrirá a caixa de diálogo do "New Project Wizard". A primeira tela pede que sejam fornecidos os nomes do diretório de funcionamento do projeto, o nome do projeto e o nome da entidade do nível superior no projeto. É necessário preencher todos estes campos com a informação relevante. Para uma melhor organização deve-se criar na pasta **USUÁRIOS** uma pasta com sua área e em seguida criar uma pasta exclusiva para projeto que será realizado no momento, ou seja para cada projeto serão criadas pastas diferentes.

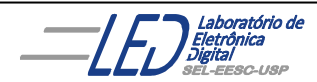

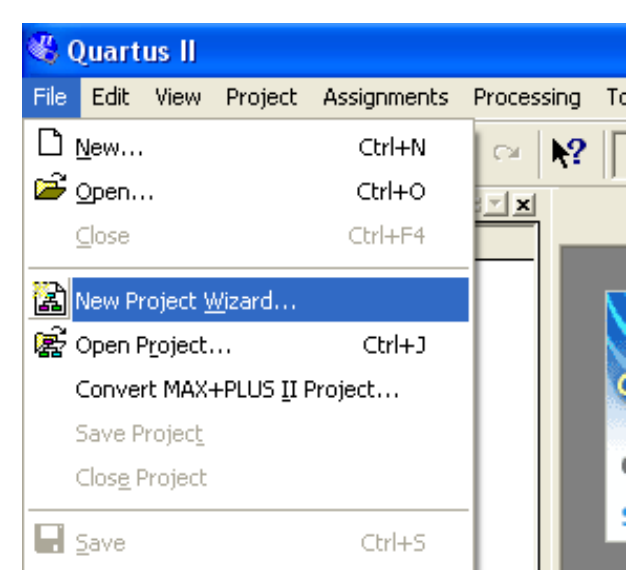

**Figura 2.2- Criando Projeto - Passo 1** 

Isto é necessário devido ao grande número de arquivos gerado pelo "Quartus" . Para o nome do projeto recomenda-se que este seja informativo do conteúdo do projeto. A Figura2.3 ilustra este processo.

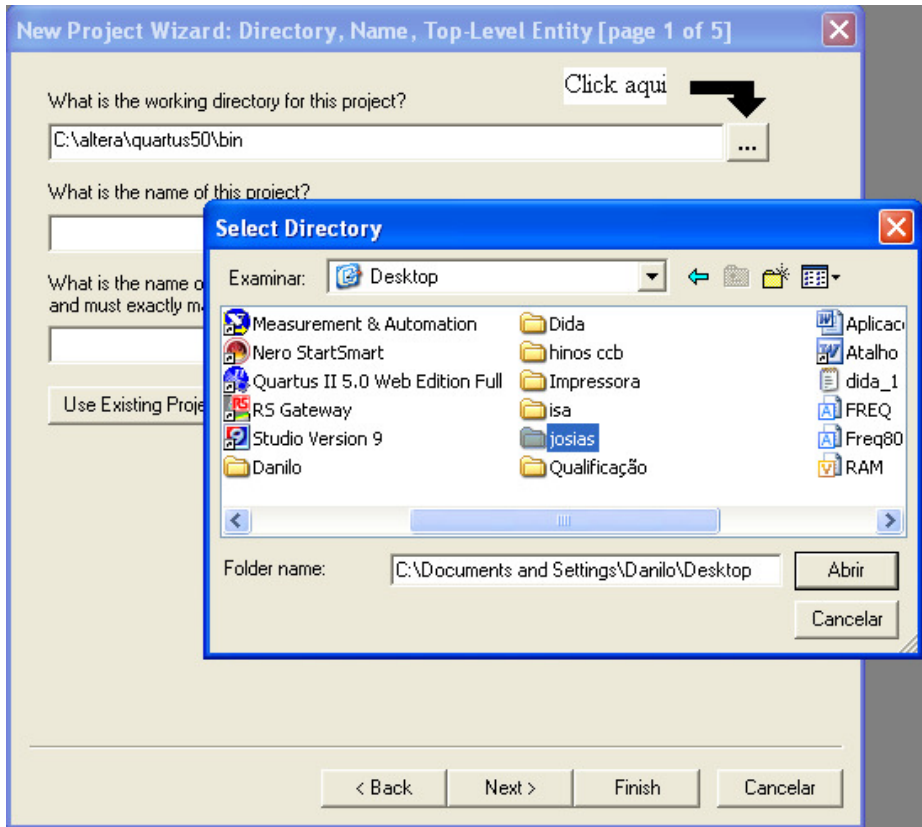

**Figura 2.3 - -Primeira tela da caixa de dialogo 'New Project Wizard'** 

A segunda tela pede que sejam adicionadas partes ao projeto que eventualmente tenham sido projetadas anteriormente. Caso não exista nenhuma parte do projeto já realizada, simplesmente pressiona-se a tecla "Next" para saltar esta etapa. A tela 2 é mostrada na Figura 2.4.

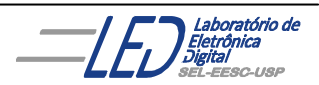

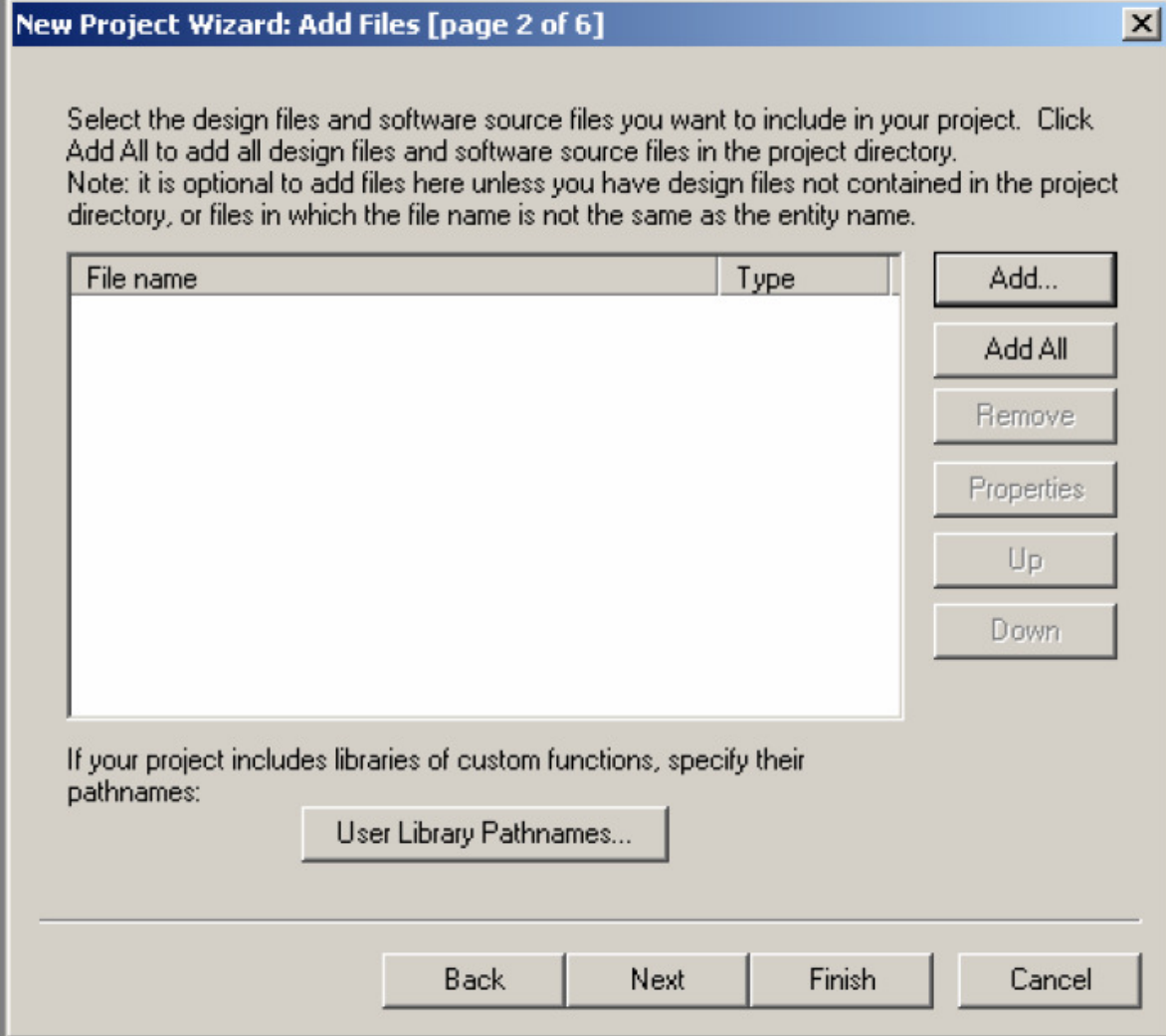

**Figura 2.4-segunda tela da caixa de dialogo 'New Project Wizard'** 

A tela 3 da caixa de dialogo **'New Project Wizard'** solicita informação sobre a família do dispositivo que será utilizado no projeto. Para a maioria dos projetos em SEL384, será selecionado o dispositivo da família "MAX7000S" e em seguida o dispositivo EPM7128SCL84-7. Esta etapa é mostrada em Figura 2.5.

O Quartus permite que os usuários familiarizados com outras ferramentas de PLD integrem seus projetos naquelas ferramentas com projetos gerados no Quartus II. A tela 4 pergunta basicamente se existe outras ferramentas aparte do Quartus II que planeja-se usar durante o projeto. Caso não haja nenhuma ferramenta a ser usada, simplesmente pula-se este passo pressionando a tecla **"Next".** A tela 4 é mostrada na Figura 2.6.

Finalmente a tela 5 informa que **'New Project Wizard'** está terminado e o projeto novo com os ajustes mostrados está criado. Esta etapa é mostrada na Figura 2.7.

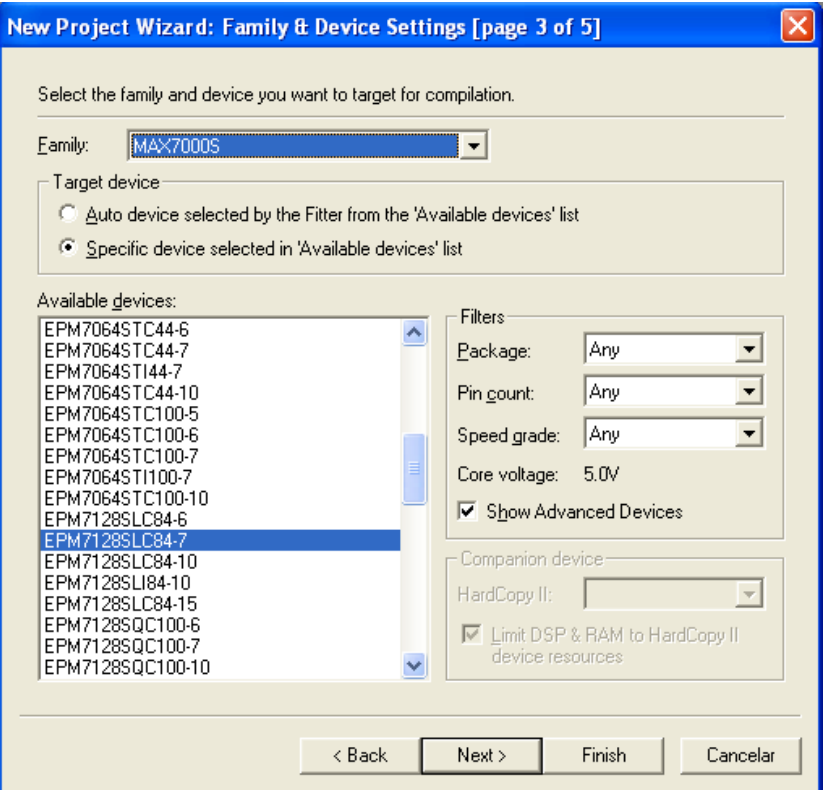

**Figura 2.5-Terceira tela da caixa de dialogo 'New Project Wizard'** 

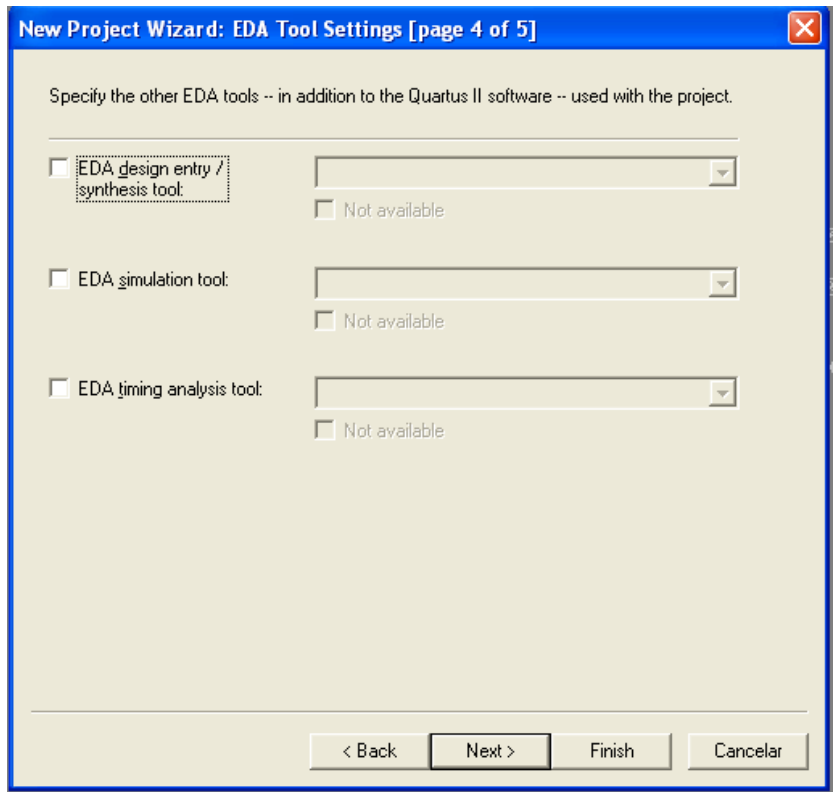

**Figura 2.6 - Quarta tela da caixa de dialogo 'New Project Wizard'** 

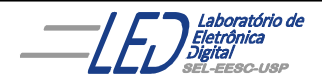

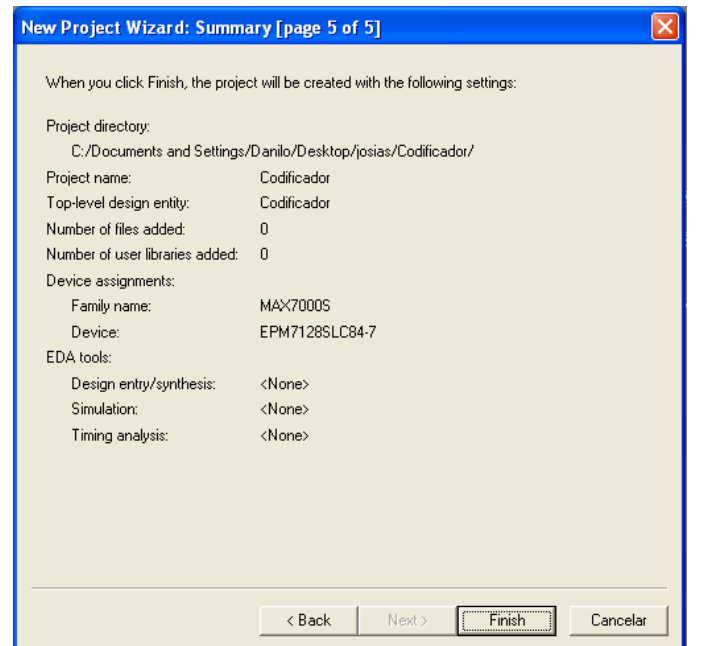

**Figura2.7 - Quinta tela da caixa de dialogo 'New Project Wizard'** 

## **3. Criado um projeto em esquemático:**

Uma vez criado o espaço do projeto, o próximo passo agora é criar o arquivo .bdf de projeto o qual se transformará após a compilação em um projeto. Nessa etapa do curso será utilizado o **"Block Diagram/Schematic File"** como método de projeto. Para criar um arquivo novo de projeto, na barra de ferramentas em **"FILE"** seleciona-se o **"New"** o qual irá abrir a caixa de dialogo **"New File"** mostrada na Figura 3.1.

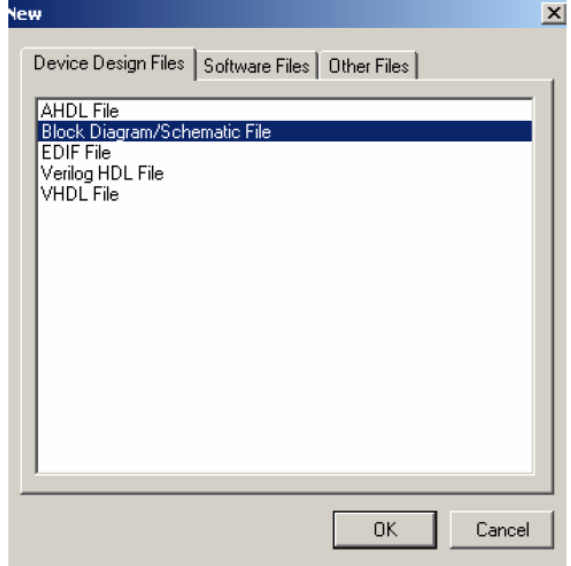

**Figura 3.1- Criando um novo esquemático baseado em "design file".** 

Uma vez selecionado o **"Block Diagram/Schematic File"** e pressionado o "**OK",** o Quartus II abrirá um editor esquemático com uma

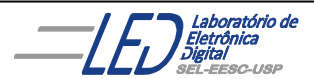

disposição das ferramentas do esquemático arranjadas em **"Sidebar.** A Figura 3.2, mostra o editor esquemático e as ferramentas relacionadas presentes no toolbar. O significado de cada botão da barra de ferramentas (**"Symbol Tool"**. ) do esquemático estão mostrados na Figura 3.3. Caso a barra de ferramentas do esquemático mostrada na Figura 3.2 não apareça, escolher na barra de ferramentas do software a chave **"Tools",** depois **"Customize..."** então abrirá uma janela, mostrada na Figura 3.4, onde têm-se a opção de se escolher várias barras de ferramentas. A ferramenta para edição do esquemático é a **"Block & Symbol Editors".** 

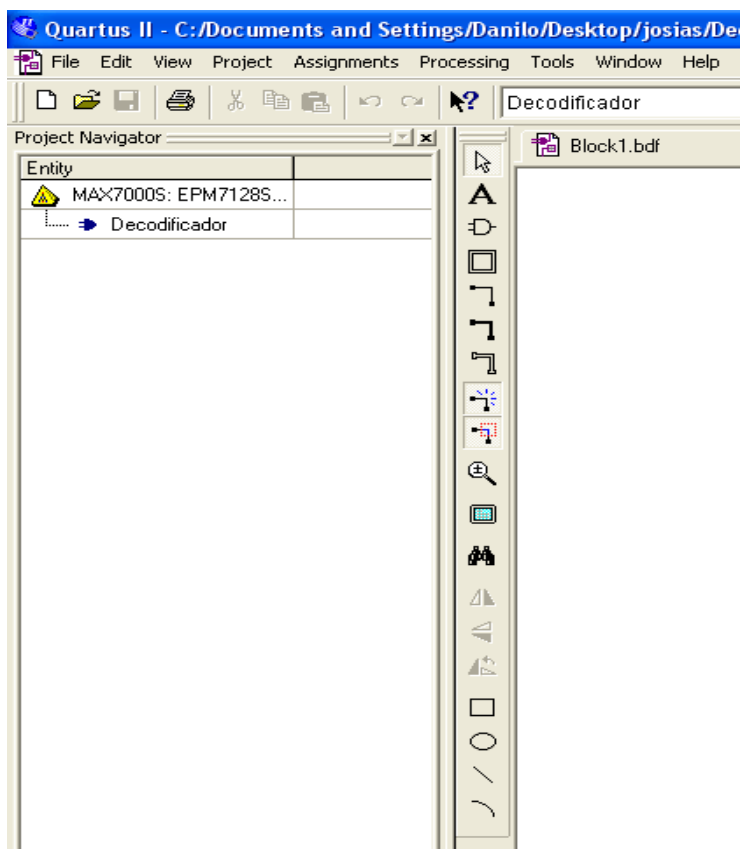

**Figura 3.2 Ferramentas do editor esquemático.** 

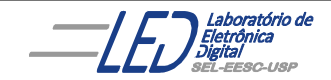

Profª Luiza Maria Romeiro Codá

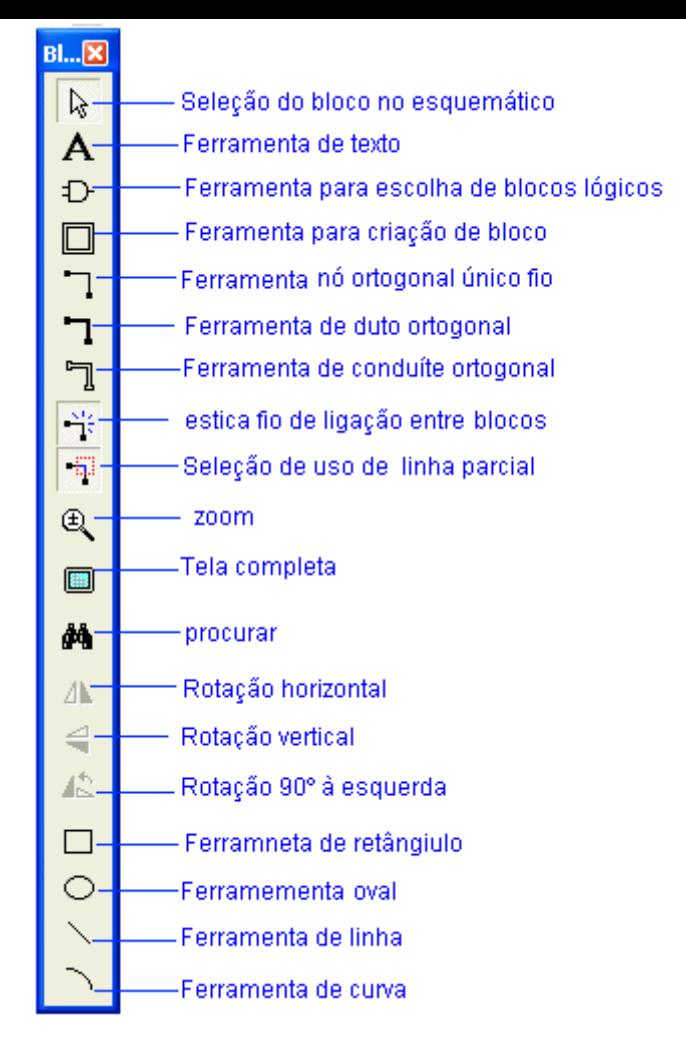

**Figura 3.3 Significado dos botões da barra de ferramentas do esquemático.** 

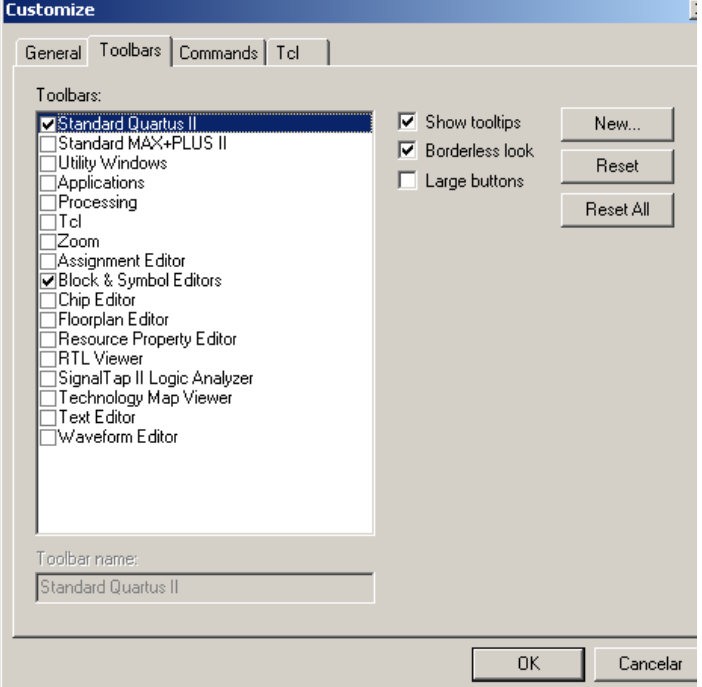

**Figura 3.4 Janela para escolha da barra de ferramentas a serem visualizadas.** 

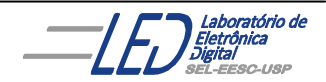

## **3.1 Inserindo um símbolo no projeto:**

Um arquivo .bdf, esquemático pode conter tanto **símbolos blocos**  criados pelo projetista(explicado em uma seção posterior), como símbolos esquemáticos "ordinários". O software Quartus II fornece símbolos para uma variedade de funções lógicas, incluindo primitivas, funções de bibliotecas de Módulos Parametrizados(LPM), e outras megafunções.

Para entrar com uma porta AND de duas entrads os passos seguintes devem ser seguidos:

1. Para aparecer a janela com os símbolos e bibliotecas disponíveis para o projeto, pode-se tanto clicar duas vezes com o botão direito do mouse em qualquer espaço em branco do neditor de texto, como clicar no botão D da barra de ferramentas. A janela que se abre é mostrada na Figura 3.6.

2. Na lista "Libraries" clicar no ícone + para expandir e aperecer os subitens, então da mesma maneira expandir a pasta **"primitives"** e a **"logic"**.

3. Na pasta logic. Selecionar a primitiva **AND2.** Uma réplica do símbolo aparece na caixa de diálogo, como mostra a Figura 3.7.

4. Clicar "**OK**." E um símbolo **AND2** é ligado ao ponteiro.

5. Clique o ponteiro na posição de projeto na janela do Editor esquemático e insira o símbolo **AND2** dentro do arquivo de projeto. Para desconectar o ponteiro, pressionar a tecla **"Esc",** ou clicar com o botão da direita do mouse aparecerá uma janela coma as opções **"insere here", para**  inserir o símbolo e **"cancel"** para desconctar o símbolo do ponteiro.

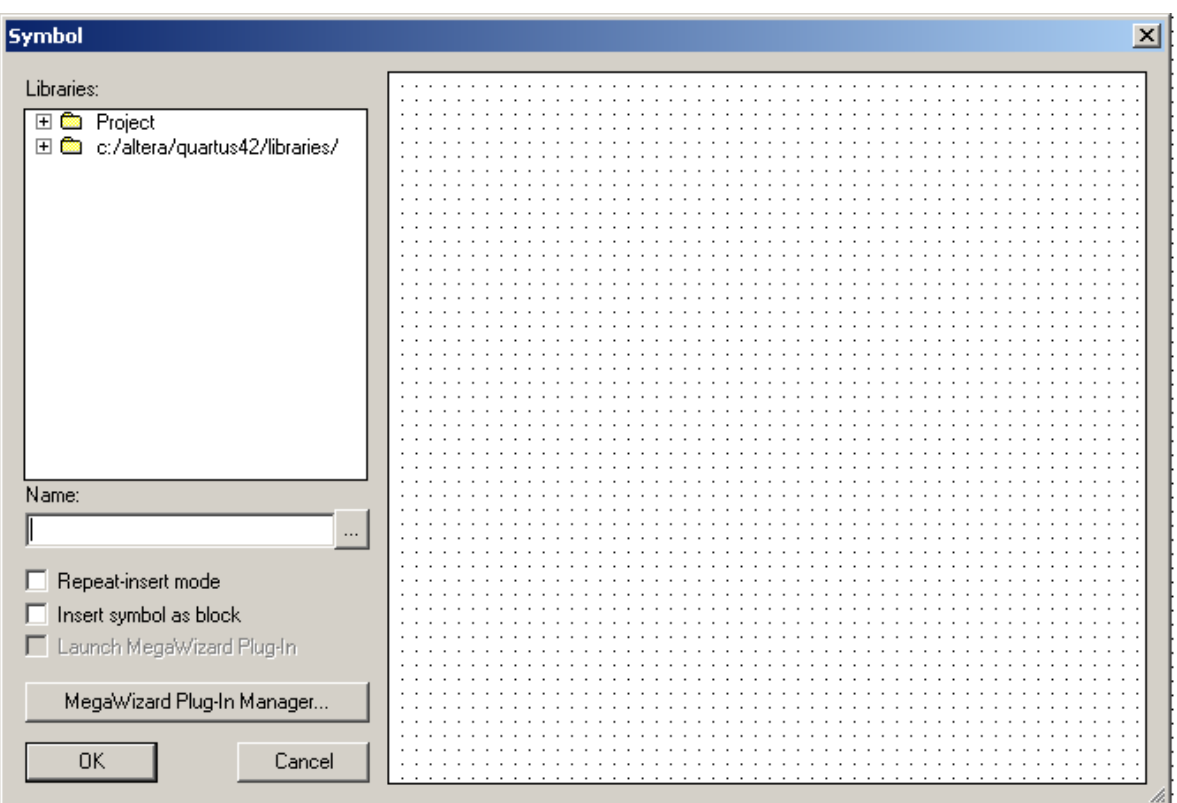

**Figura 3.6 caixa com as bibliotecas e símbolos para editor esquemático.** 

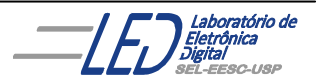

No exemplo do projeto do decodificador, será utilizado o **"Symbol Tool "** para colocar todos os elementos da lógica requeridos no circuito decodificador, no caso são quatro portas "AND" e duas portas "NOT" como também pinos de entradas e saídas. As figuras  $3.8( a - d)$  ilustram este processo. Os pinos de entrada e saídas são requeridos no caso em que se deseja ter acesso externo à essas entradas e saídas.Figure3.9 mostra todos os elementos da lógica, sem fiação, e a disposição do projeto na área do esquemático.

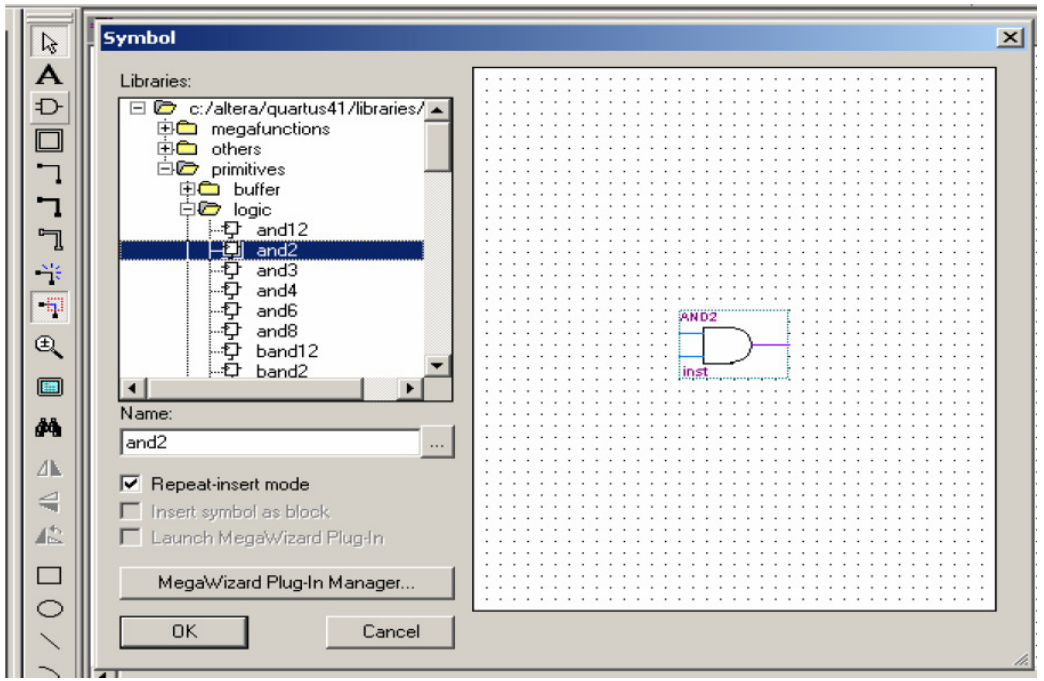

**Figura3.7 prévia do símbolo escolhido para esquemático.** 

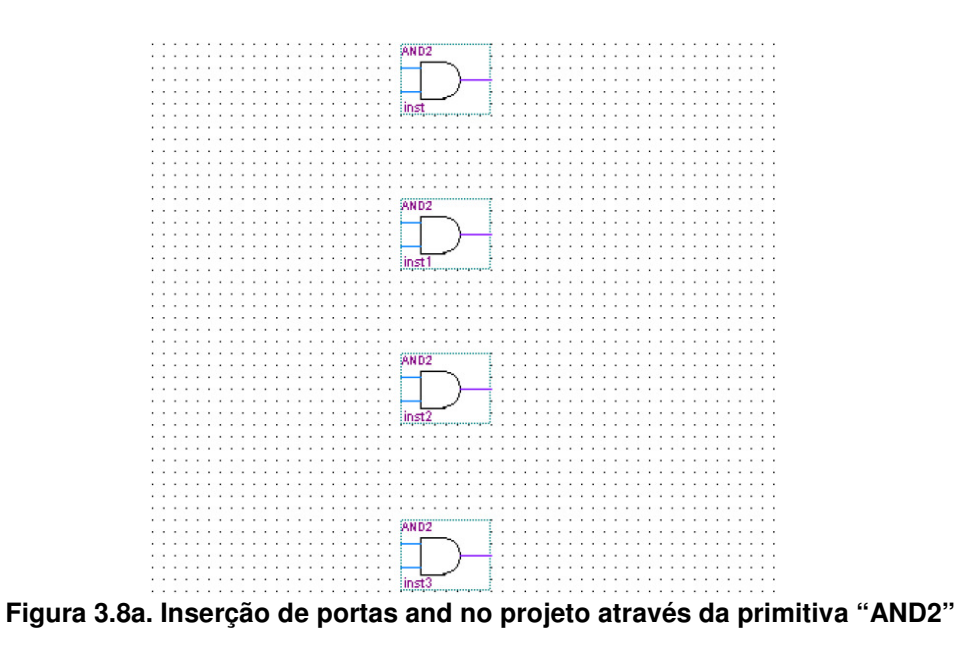

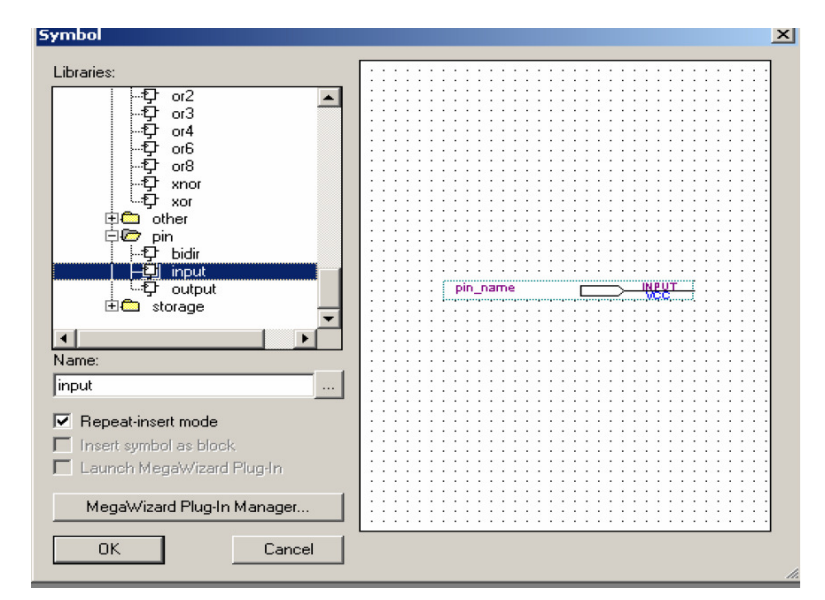

**Figura 3.8b. Inserção de pinos de entrada no projeto através da primitiva "INPUT".** 

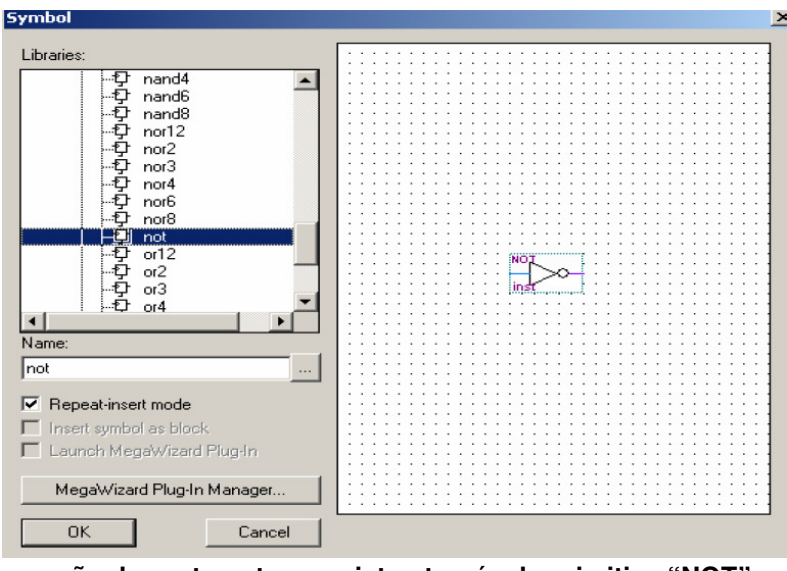

**Figura 3.8c. Inserção de porta not no projeto através da primitiva "NOT".** 

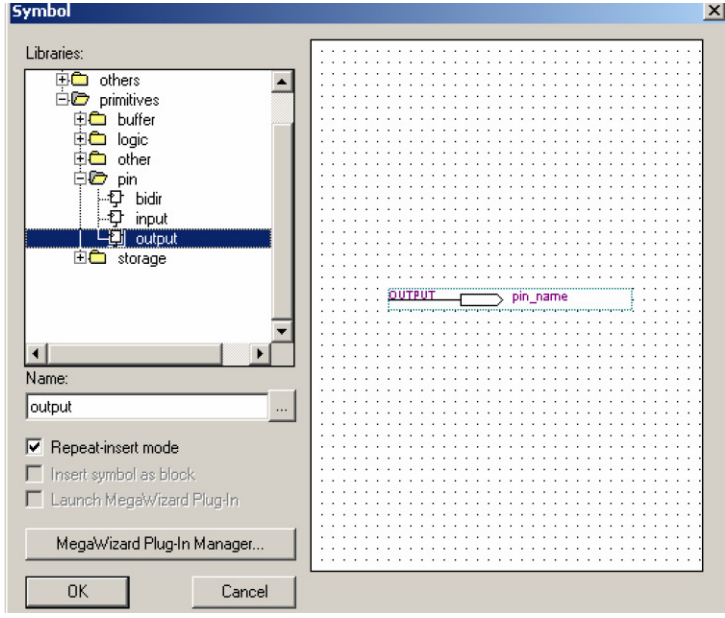

**Figura 3.8d. Inserção de pinos de saída no projeto através da primitiva "OUTPUT".** 

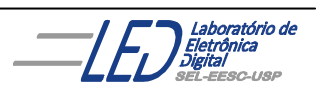

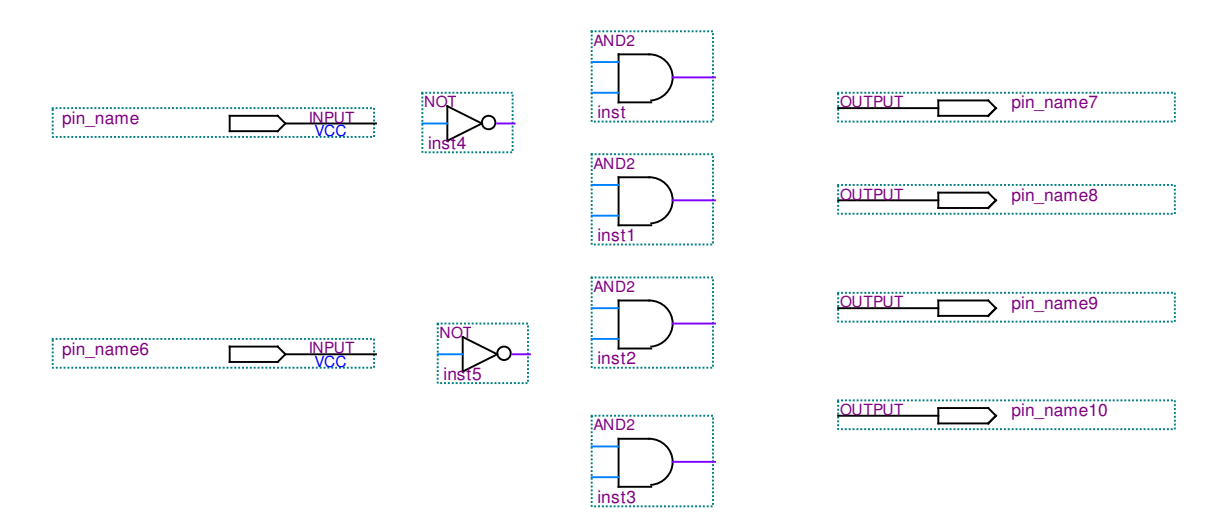

**Figura 3.9 Todos os elementos inseridos no editor esquemático** 

#### **3.2 Nomear pinos de entrada e saída:**

Após inserção dos pinos de entradas e saídas é necessário nomeá-las. Para isso clicar duas vezes sobre a figura do pino com o botão da esquerda do mouse e então uma janela como mostra a Figura 3.10 irá aparecer. Bara colocar o nome, no ca so **A,** onde aparece **pin\_name** e clicar em **"OK".** E, então após nomear-se as entrads e saídas a projeto no esquemático fica como mostra a Figura 3.11.

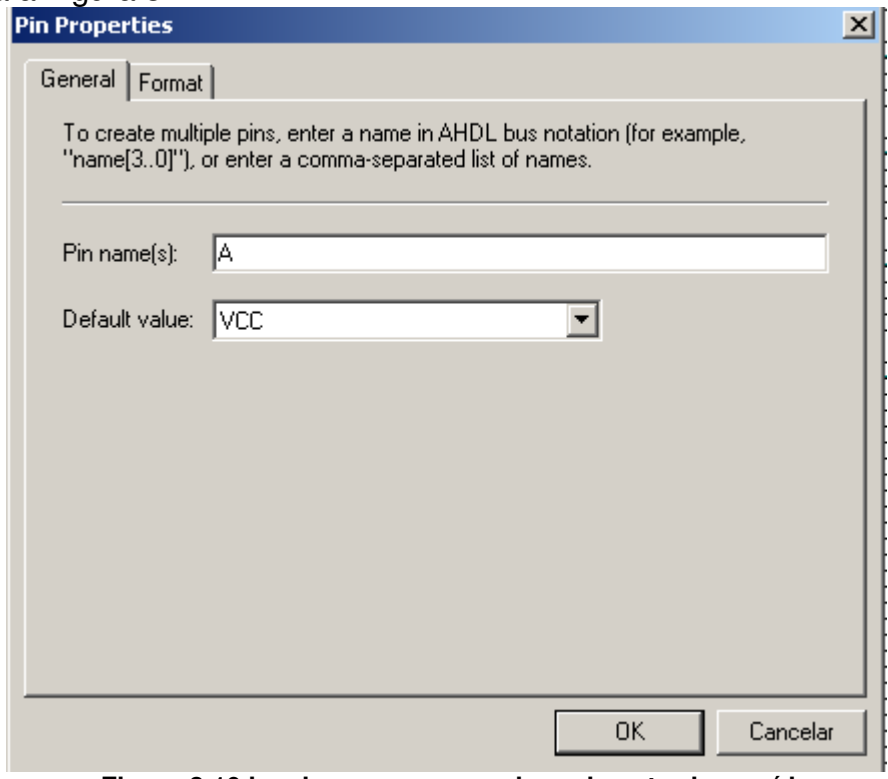

**Figura 3.10 janela para nomear pinos de entrada e saída.** 

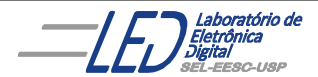

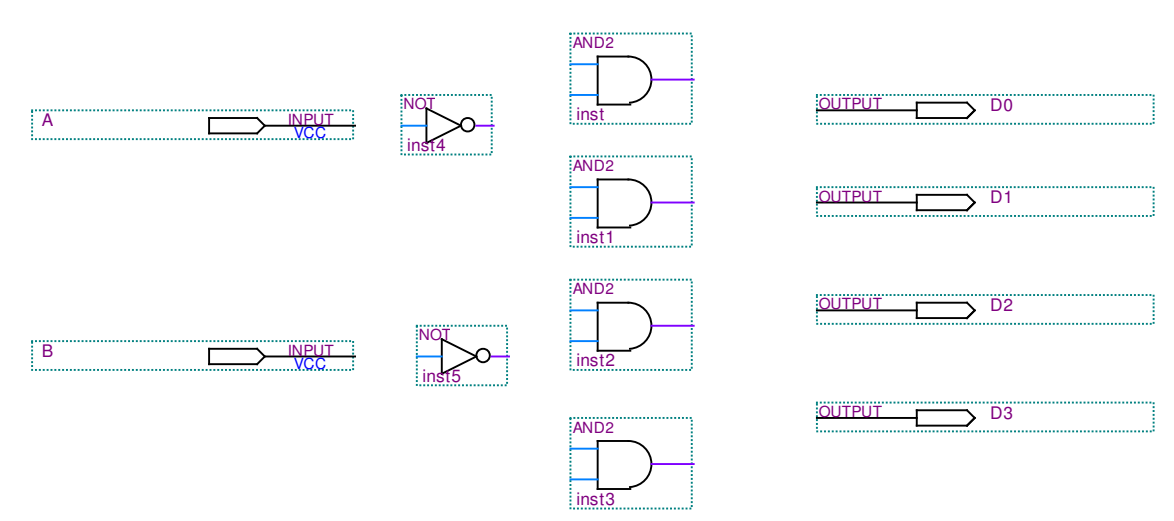

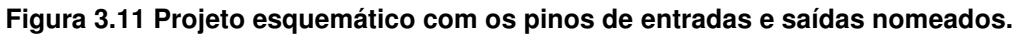

## **3.3 Conectando os diversos componentes do projeto:**

Após inserir todos os símbolos deve-se interligá-los. Para isso escolhese na barra de ferramentas o botão **para interligar com apenas um fio os** diversos blocos. E então o projeto final do decodificador fica como mostra a Figura 3.12, com todos os elementos interconectados.

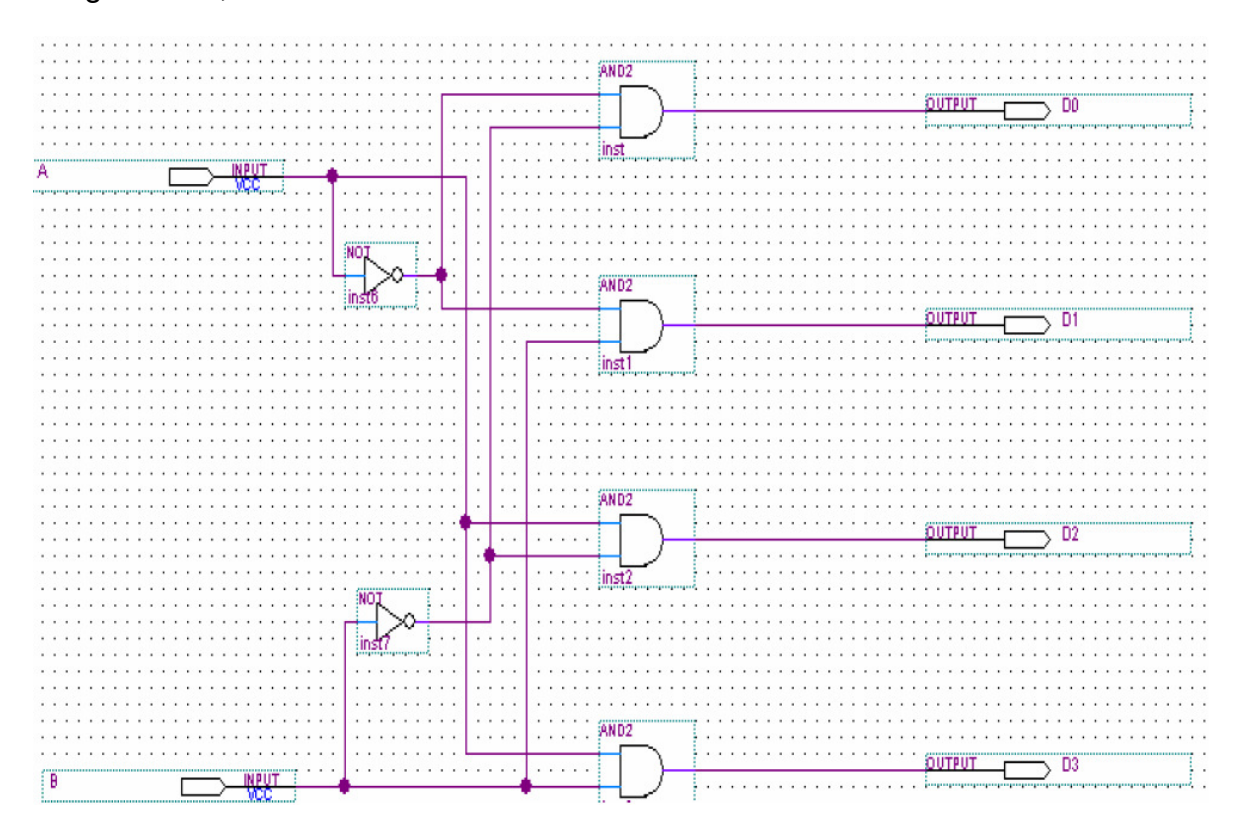

**Figura 3.12 projeto esquemático final do decodificador.** 

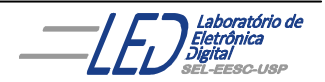

## **3.4 Salvando o projeto:**

O próximo passo é salvar o projeto. Para isso escolhe-se na barra de ferramentas do software a opção "**FILE" e "Save Project".** Deve-se salvar o projeto na pasta em que foi criada com o mesmo nome do projeto como mostra a Figura 3.13.

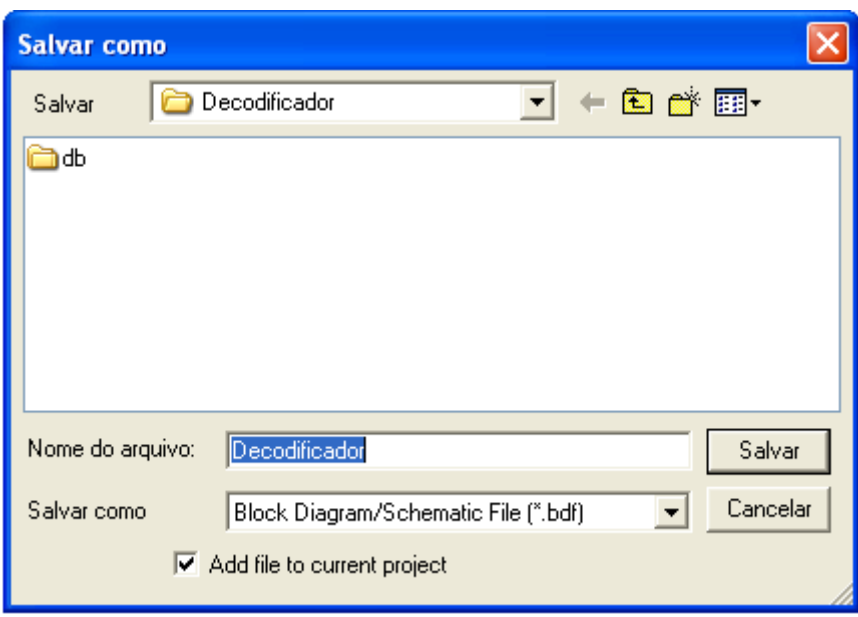

**Figura 3.13 Janela para salvar o projeto decodificador.** 

## **3.5 Criando um bloco :**

Quando um projeto é extenso, muitas vezes é útil criar blocos de partes deste projeto, de tal maneira que sejam vistas como bloco e não mais seus detalhes internos do circuito. Como exemplo tem-se na Figura 3.14a o esquema de um somador completo o qual foi transformado em um diagrama em blocos na Figura 3.14b. Portanto, só tem-se acesso às entradas e às saídas.

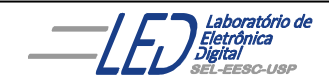

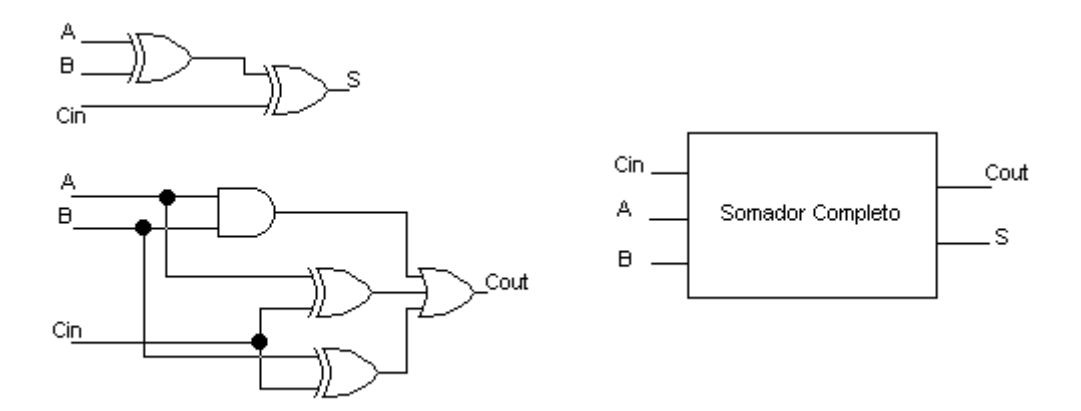

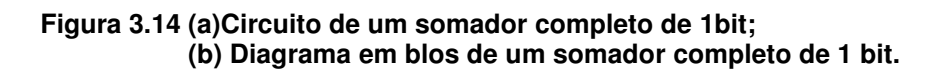

Para criar o bloco os passos seguintes devem ser seguidos:

**1.** Os passos do item 2 devem ser todos executados para criar uma pasta para o projeto de hierarquia máxima com o nome **somacomp**, mesmo nome do projeto.

- **2.** Na barra de ferramentas do editor esquemático  $\Box$  "Block Tool".
- **3.** Clicar no espaço em branco no editor esquemático e abrir um retângulo com a ferramenta "Block Tool" atada ao ponteiro do tamanho que sse deseja, como mostra a Figura 3.15.

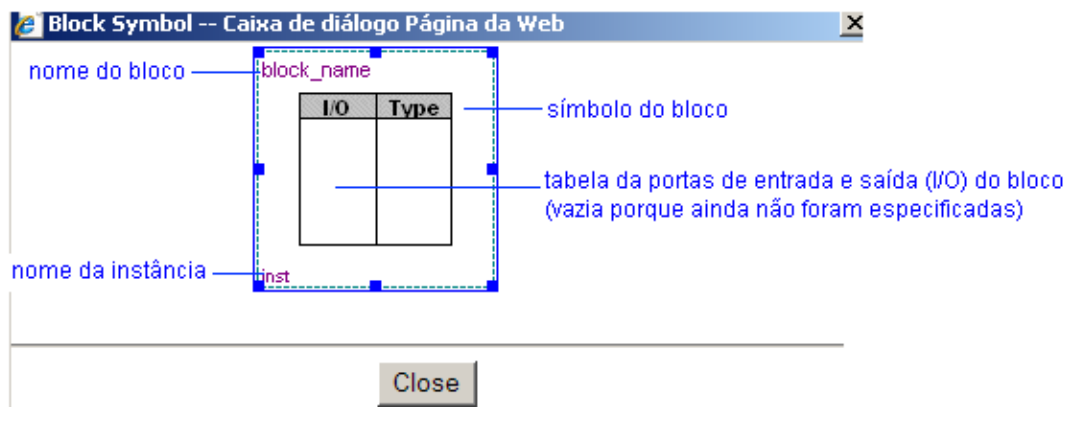

**Figura 3.15 janela para criação do bloco.** 

- **4.** Clicar no botão  $\frac{15}{6}$  na barra de ferramentas e então clicar duas vezes sobre "**block\_name"** para trocar o nome do bloco para o nome que se deseja, no caso **somacomp.**
- **5.** Pode-se também clicar com o botão da direita do mouse sobre o bloco e então uma janela com as propriedades do bloco se abrirá, como mostra a Figura 3.16, e então escolhe-se nessa janela a opção **"Block Properties"** e então uma nova caixa se abre, mostrada na Figura 3.17, onde pode-se nomear o bloco na opção **"General"** e nomear entradas e saídas(Figura 3.18).

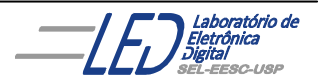

- **6.** Nessa mesma caixa, na opção **"I/O", deve-se nomear as entradas e saídas.** Para cada entrada deve-se colocar o nome e o tipo , **INPUT, OUTPUT** ou **BIDIR** em **"Type",** em seguida clicar em **"ADD",** para adicionar. Fazer o mesmo procedimento com as saídas, como mostra a Figura 3.18.
- **7.** Quando terminar de nomear todas as entradas e saídas clicar em "OK", então aparecerá o bloco com as propriedades especificadas como mostra a Figura 3.19.
- **8.** Com o botão da direita do mouse clicar uma vez no bloco a janela da Figura 3.16 aparecerá novamente, escolher **"AutoFit"** para ajustar o tamanho do bloco proporcionalmente à tabela de entradas e saídas, assegurando que todos os dados do bloco possam ser visíveis.
- **9.** Para criar o projeto do somador completo, clicar com o botão da direita do mouse uma vez sobre o bloco, e então quando a janela mostrada na Figura 3.16 se abrir, escolher a opção **"Create Design File from Select Block...".** A janela da Figura 3.20 irá aparecer, e então escolhe-se a opção **"schematic"** e clica em **"OK".** Um editor esquemático irá se abrir com as especificações (número de entradas e saídas) escolhidas para o bloco, como mostra a Figura 3.21.
- **10.** Deve-se então salvar esse bloco na pasta do projeto esquemático e em seguida continuar nos passos adiante (itens seguintes) para finalizar e implementar o projeto.

| "X Cut                                 | $C$ trl+X    |
|----------------------------------------|--------------|
| 亀 <u>C</u> opy                         | $C$ trl+ $C$ |
| <b>昆 Paste</b>                         | Ctrl+V       |
| $\times$ Delete                        | Del          |
| AutoFit                                |              |
| Locate                                 |              |
| Create Design File from Selected Block |              |
| Update Design File from Selected Block |              |
| <b>Open Design File</b>                |              |
| <b>B! Update Symbol or Block</b>       |              |
| Zoom                                   |              |
| Mapper Properties                      |              |
| <b>Block Properties</b>                |              |

**Figura 3.16 Janela para modificar as propriedades do bloco.** 

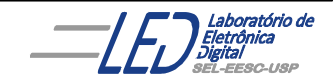

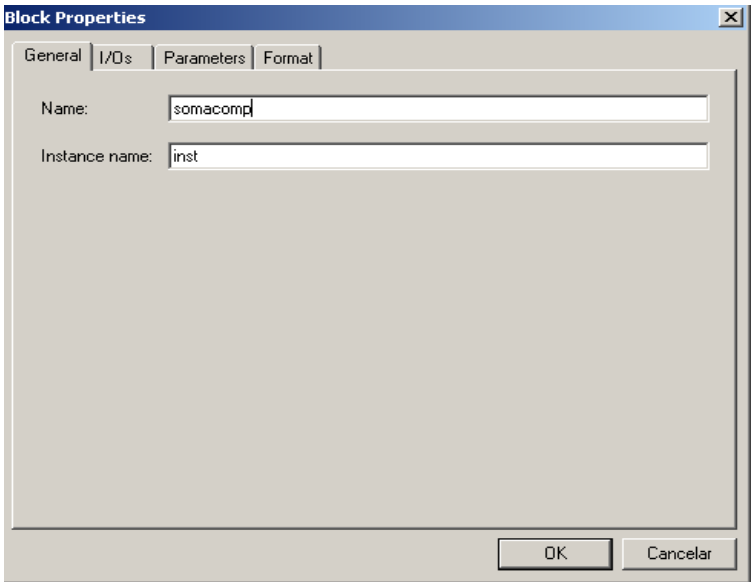

**Figura 3.17 Caixa de seleção das propriedades do bloco: nomear bloco.** 

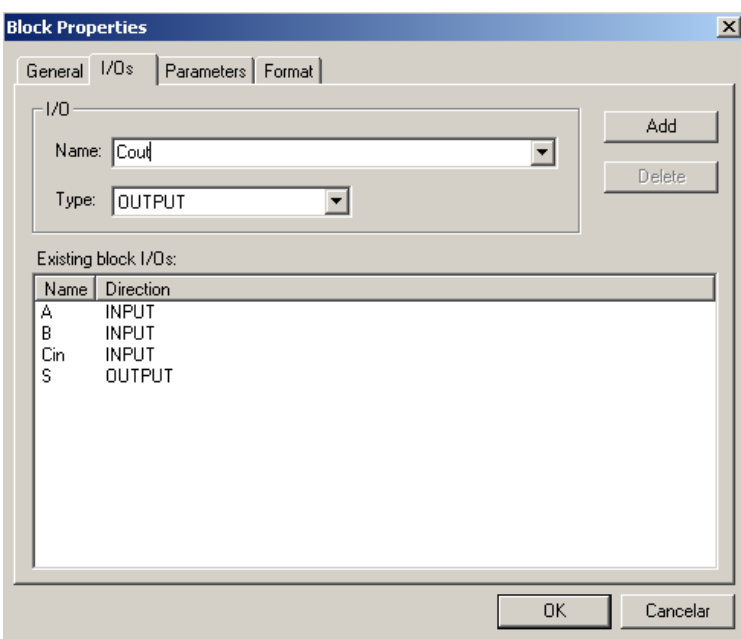

**Figura 3.18 nomeando entradas e saídas do bloco** 

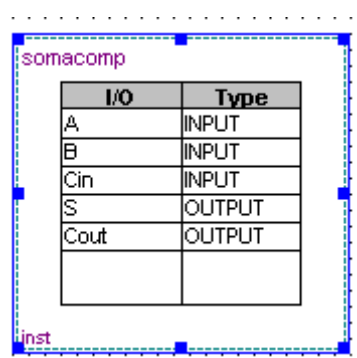

**Figura 3.19 Bloco no editor esquemático com as propriedades especificadas .** 

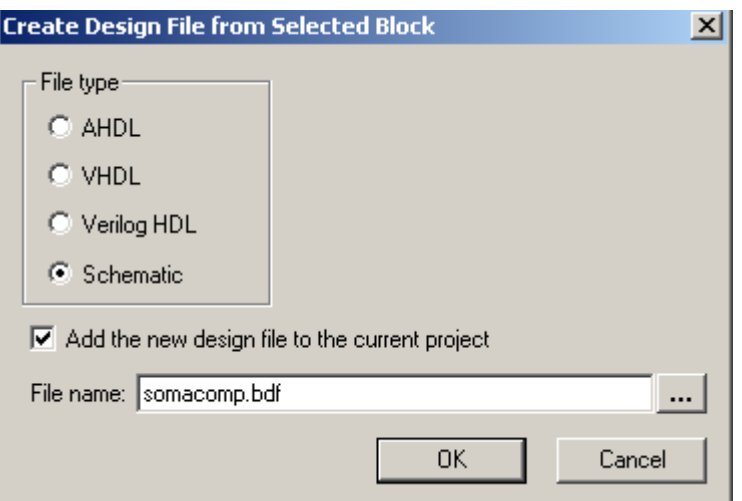

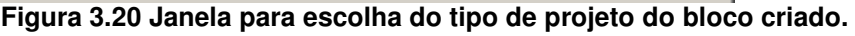

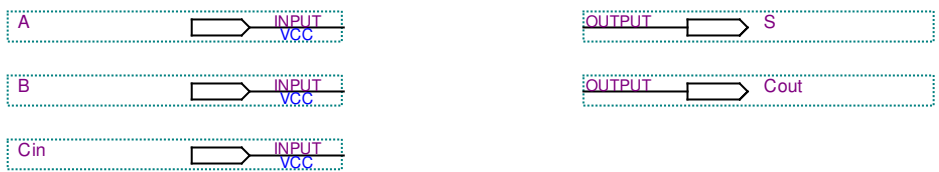

**Figura 3.21 Editor esquemático criado para o bloco somador completo.** 

Para interligar blocos em um projeto seguir os passos:

- **1.** Clicar na barra de ferramentas no botão conduíte a ligar um bloco ao outro como mostra a Figura 3.22 .
- **2.** Em seguida especificar as propriedades do conduíte, ou seja, quais sinais do bloco1 que ele está interligando ao bloco2. Para isso, clicar em cima do conduíte para selecioná-lo e com o botão da esquerda do mouse clicar sobre o conduíte, onde vai aparecer uma caixa com a opção **"properties".** Ao escolhe-la vai aparecer uma janela, mostrada na Figura 3.24, onde devese indicar quais sinais dos blocos estão interligados.
- **3.** Nessa janela, pode-se dar nome ao conduíte, nome ao sinal, e indicar qual sinal do bloco1 está ligado ao bloco2, como mostra a Figura 3.25. E também têm-se a opção de mudar cor e tipo do texto.
- **4.** Após as escolhas necessárias clicar em **"OK"** e então o esquemático apresenta o conduíte com as propriedades escolhidas (Figura3.26).
- **5.** Esse mesmo procedimento deve ser feito para os pinos de entradas e saídas como mostra a Figura 3.27.

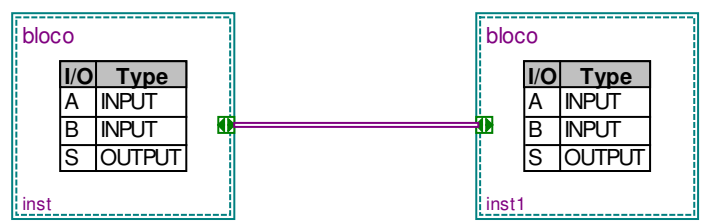

**Figura 3.22 Ligação por conduíte de um bloco à outro.** 

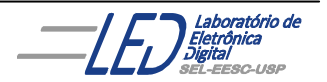

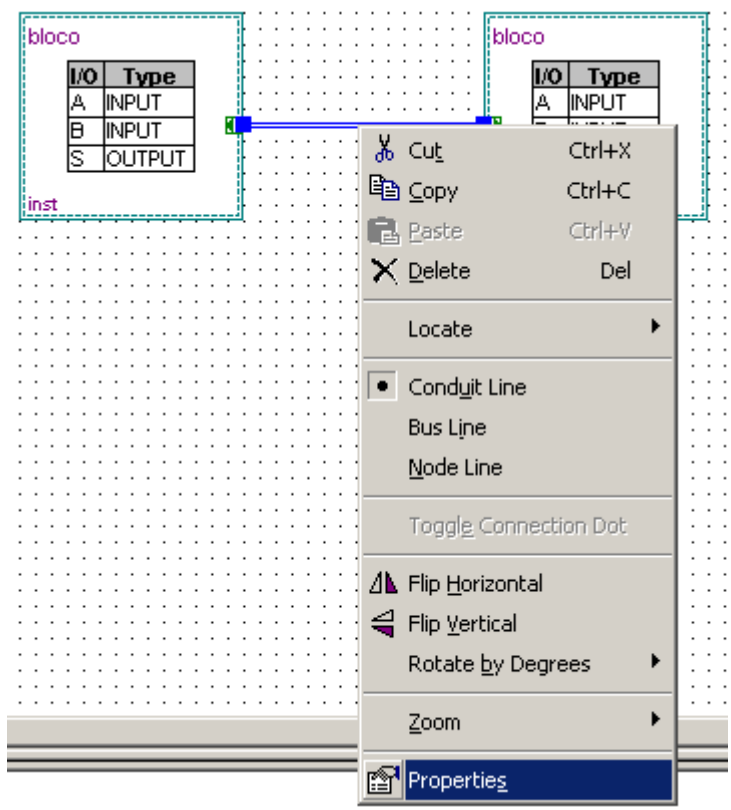

**Figura 3.23 Caixa com as opções de escolha das propriedades do conduíte.** 

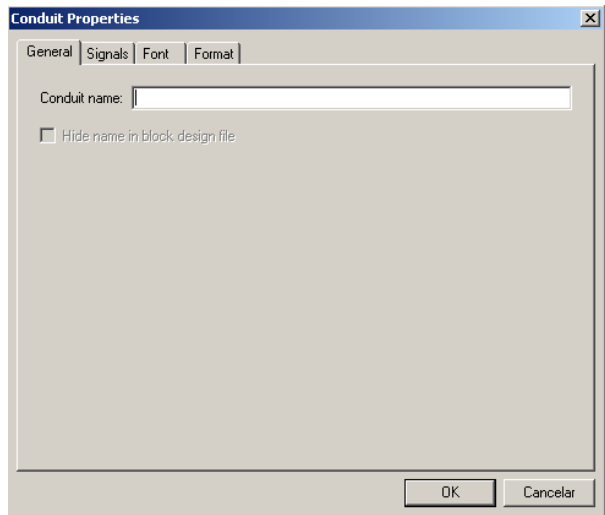

**Figura 3.24 Tela para especificar as propriedades do conduíte.** 

**Expansion de**<br>**Expansion**<br>Set exercise

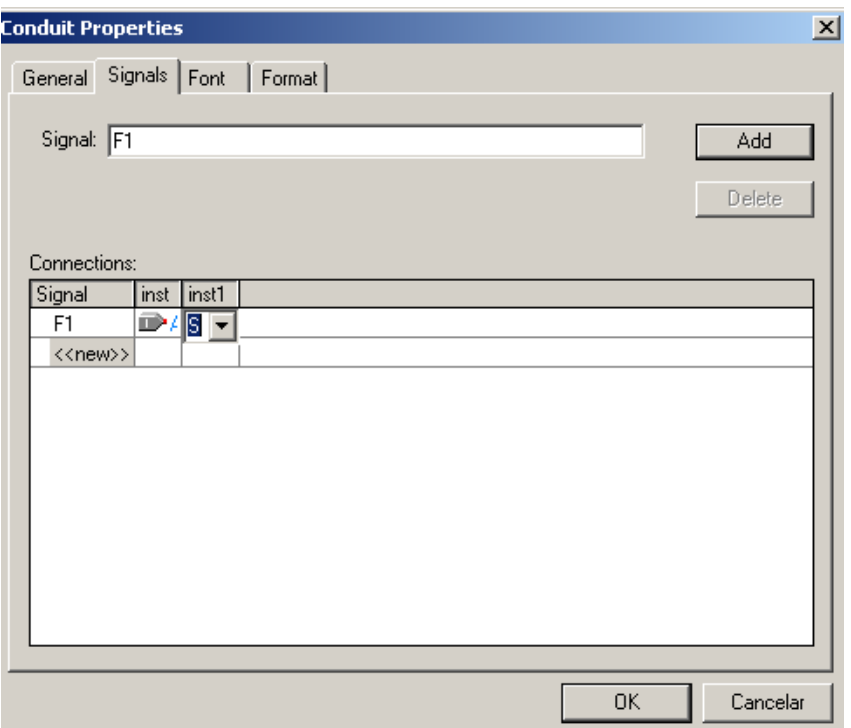

**Figura 3.26 Indicando os sinais dos dois blocos que estão interligados ligados.** 

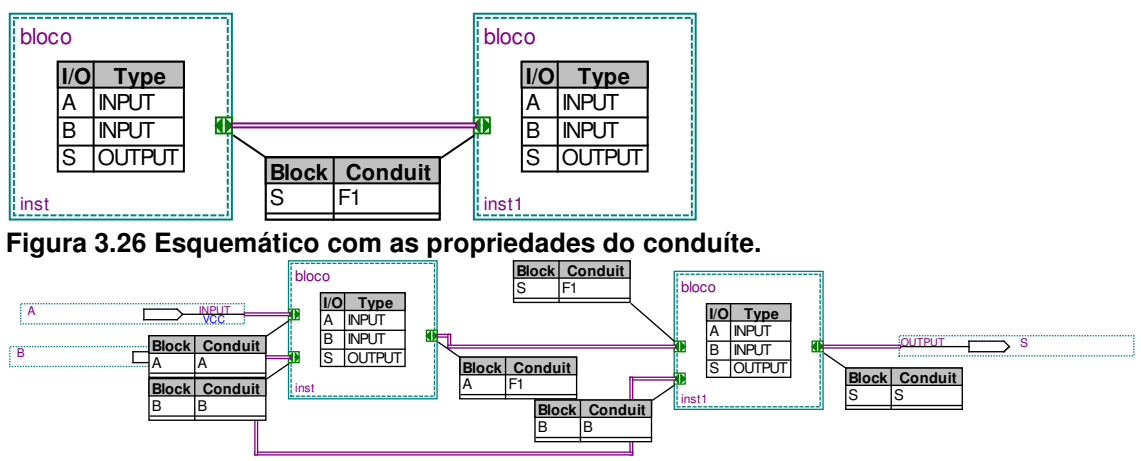

**Figura 3.27 Pinos de entrada e saída interligados.** 

#### **3.6 Criando um Símbolo para o Projeto:**

Com um projeto aberto, escolher no menu **FILE** a opção **CREATE/UPDATE** e **CREATE** /**SYMBOL FILES FOR CURRENT FILE .** O programa cria um símbolo para o projeto em questão que irá aparecer em um pasta **PROJECT** na biblioteca com o nome do projeto.

## **4. Compilando o projeto:**

 O Compilador do Quartus II consiste de um conjunto de módulos independentes que checam os erros do projeto, sintetizam a lógica, ajusta o

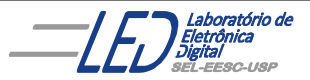

projeto dentro do dispositivo Altera e gera arquivos de saída para simulação, análise de tempo e programação do dospositivo. O Compilador consiste módulos de "Analysis & Synthesis", "Fitter", "Assembler", e "Timing Analyzer", os quais podem ser corridos individualmente ou juntos.

 Durante uma compilação completa, o módulo **"Compiler's Analysis & Synthesis"** primeiro extrai informação que define as conecções entre arquivos de projeto e os projetos e verifica erros básicos do projeto. Então cria um mapa organizacional do projeto e combina todos os arquivos de projeto dentro de um database que pode ser processado eficientemente. A seguir, **"Fitter"** o seleciona o padrão ótimo de interconexão, atribuição de pinagem e atribuição de células lógicas necessárias para ajustar o projeto dentro do dispositivo da Altera selecionado. O **"Assembler"**então completa o processamento do projeto convertendo as atribuições do **"Fitter"** dentro de uma imagem de programação para o dispositivo. Finalmente, **"Timing Analyzer"** corre automaticamente para reporter as informações de tempo para toda a lógica no projeto.

Para compilar um projeto, deve seguir os seguintes passos:

1. Com o projeto aberto, no caso do decodificador, escolher na barra de ferramentas a opção **"Tools",** depois **"Compiler Tool"** e **"Start"** ou

simplesmente na barra de ferramentas o botão ..., como mostra a Figura 4.1.

|         | [Demo_505.bdf] - https://waseem/teaching/ece465/spring05/demo_s05/Demo_505 - Demo_505 - [Demo_505.bd |             |  |  |  |  |  |  |  |  |  |  |  |  |              |  |   |  |  |  |  |                  |  |  |             |  |  |  |  |  |  |  |               |  |  |  |  |  |  |  |
|---------|----------------------------------------------------------------------------------------------------|-------------|--|--|--|--|--|--|--|--|--|--|--|--|--------------|--|---|--|--|--|--|------------------|--|--|-------------|--|--|--|--|--|--|--|---------------|--|--|--|--|--|--|--|
| Tools   |                                                                                                    | Window Help |  |  |  |  |  |  |  |  |  |  |  |  |              |  |   |  |  |  |  |                  |  |  |             |  |  |  |  |  |  |  |               |  |  |  |  |  |  |  |
| emo_S05 |                                                                                                    |             |  |  |  |  |  |  |  |  |  |  |  |  | $\bigotimes$ |  |   |  |  |  |  | க                |  |  | $\bigoplus$ |  |  |  |  |  |  |  |               |  |  |  |  |  |  |  |
|         |                                                                                                    |             |  |  |  |  |  |  |  |  |  |  |  |  |              |  | . |  |  |  |  |                  |  |  |             |  |  |  |  |  |  |  |               |  |  |  |  |  |  |  |
|         |                                                                                                    |             |  |  |  |  |  |  |  |  |  |  |  |  |              |  |   |  |  |  |  | AND <sub>2</sub> |  |  |             |  |  |  |  |  |  |  | <b>OUTPUY</b> |  |  |  |  |  |  |  |
|         |                                                                                                    |             |  |  |  |  |  |  |  |  |  |  |  |  |              |  |   |  |  |  |  |                  |  |  |             |  |  |  |  |  |  |  |               |  |  |  |  |  |  |  |

**Figura 4.1 Botão de compilação na barra de ferramentas** 

 2. Durante a Compilação, aparecem mensagens de toda a compilação numa janela de Mensagens, como mostra a Figura 4.2. É possível selecionar uma mensagem e localizar sua fonte no arquivo de projeto ou outro arquivo.

3. Para localizar a fonte de uma mensagem gerada pelo compilador deve-se clicar na janela de mensagem no ícone + e expandí-lo para encontrar uma unidade de projeto, incluindo uma entidade .(Figura 4.3)

4. Clicar duas vezes na mensagem de erro (mostrada na Figura 4.4), o ponteiro irá mostrar qual unidade de projeto e qual símbolo (instância) é geradora do problema.

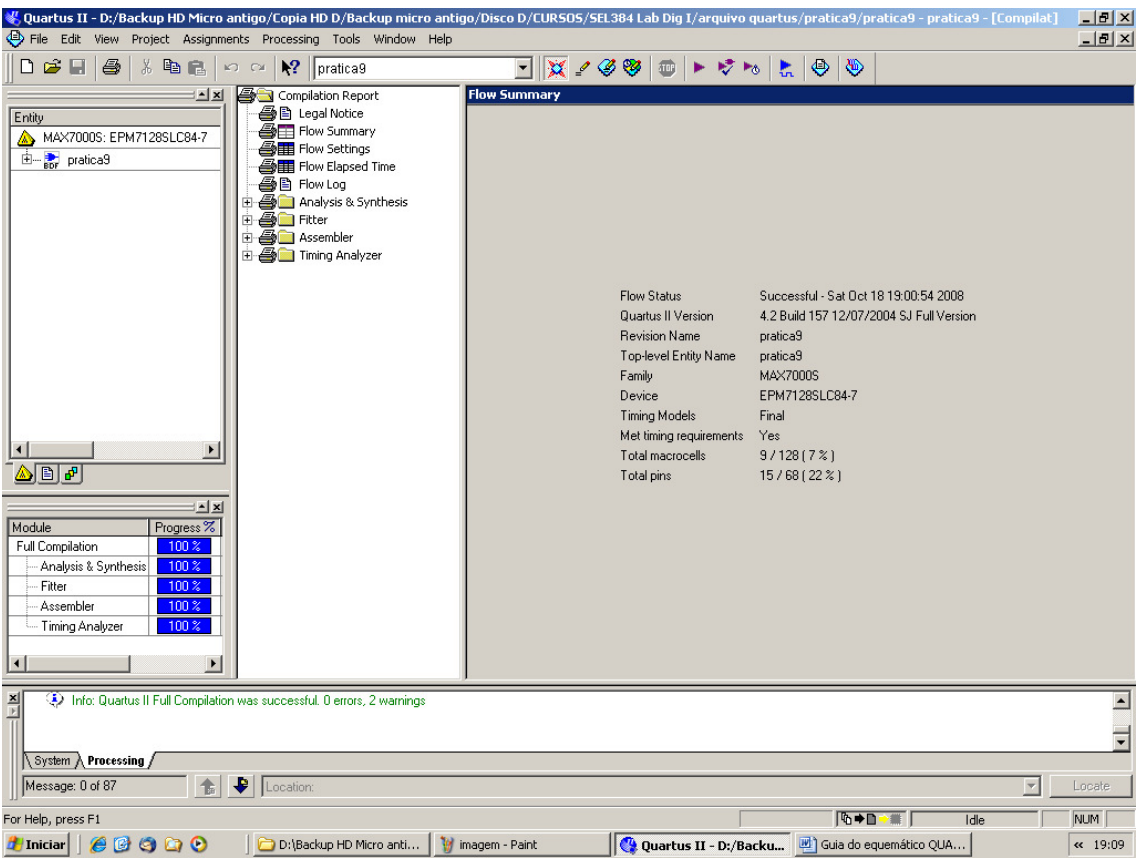

**Figura 4.2 Tela gerada pela compilação de um projeto.** 

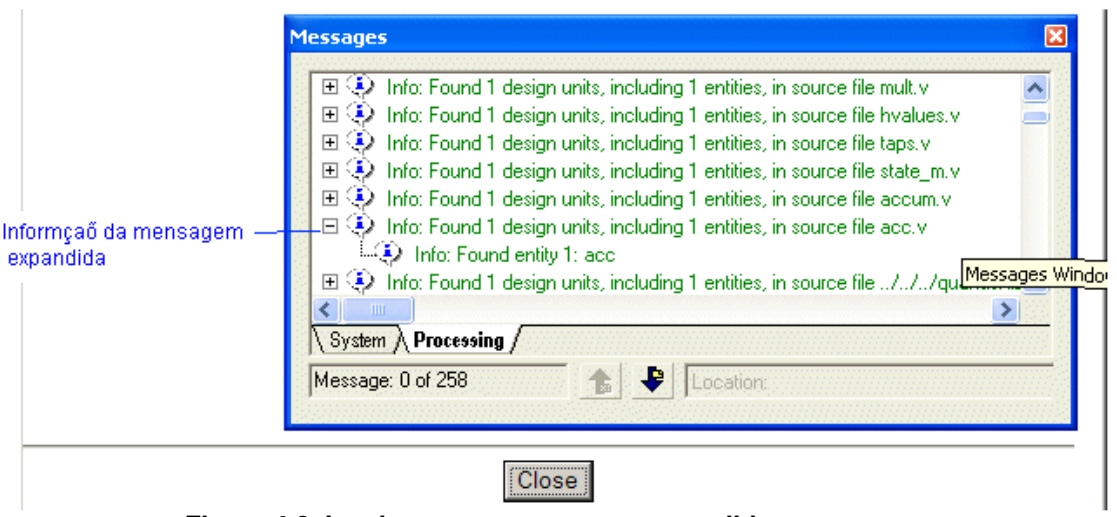

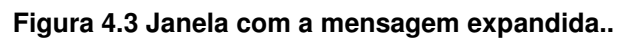

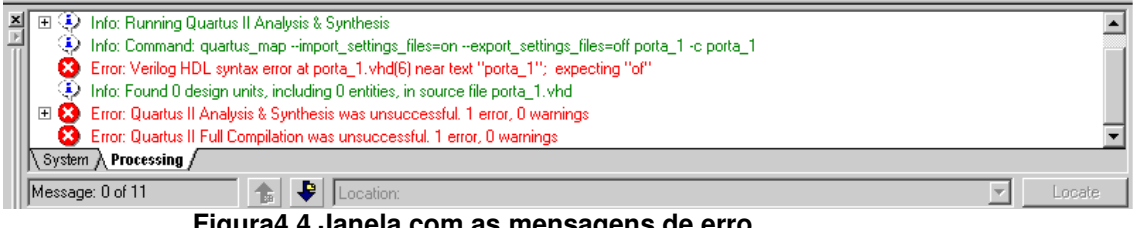

**Figura4.4 Janela com as mensagens de erro.** 

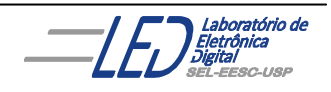

### **5. Simulando circuitos projetados:**

A simulação de um projeto se faz necessária quando o projetista quer ter certeza de que seu projeto, ou parte de seu projeto, foi logicamente projetado.

#### **Passo 1: criando um novo arquivo de simulação**

Para criar um **"New Vector Waveform File"** extensão VWF :, seguir os passos:

- 1. Escolher "**New** " no menu File. A caixa de diálogo " **New"** aparece . como mostra a Figura 5.1.
- 2. Clicar em "**Other Files"** e selecionar "**Vector Waveform File"**, como mostra a Figura5.2.
- 3. Click "**OK"**, na tela da Figura 5.2 e O Editor da forma de onda da simulação irá se abrir mostrando um arquivo vazio, como mostra a Figura5.3.

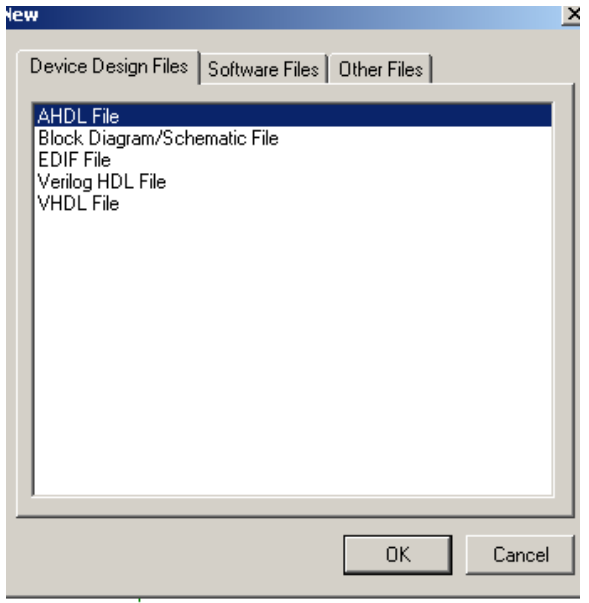

**Figura 5.1 Janela da opção NEW do menu FILE.** 

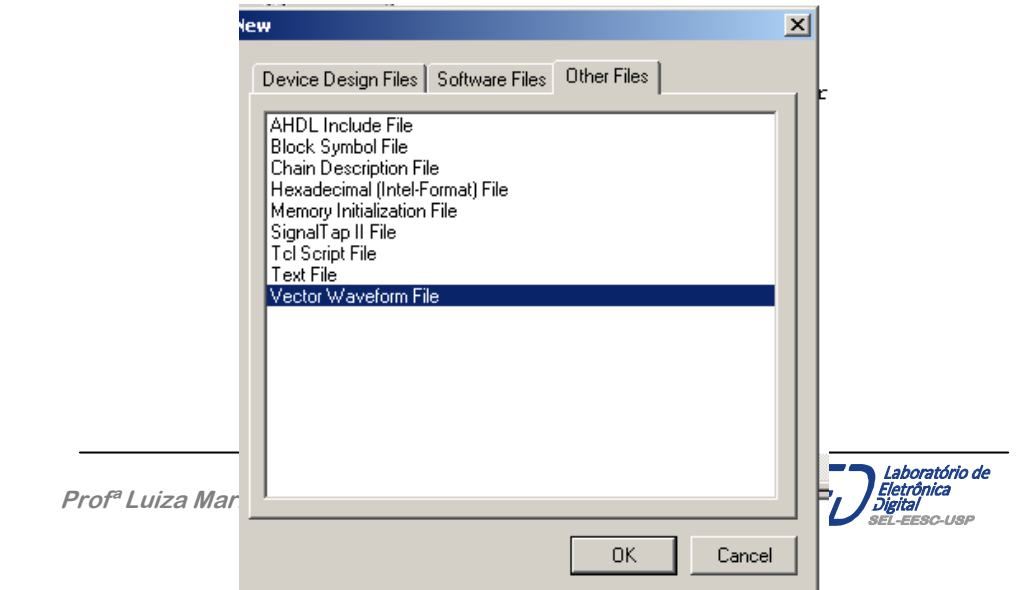

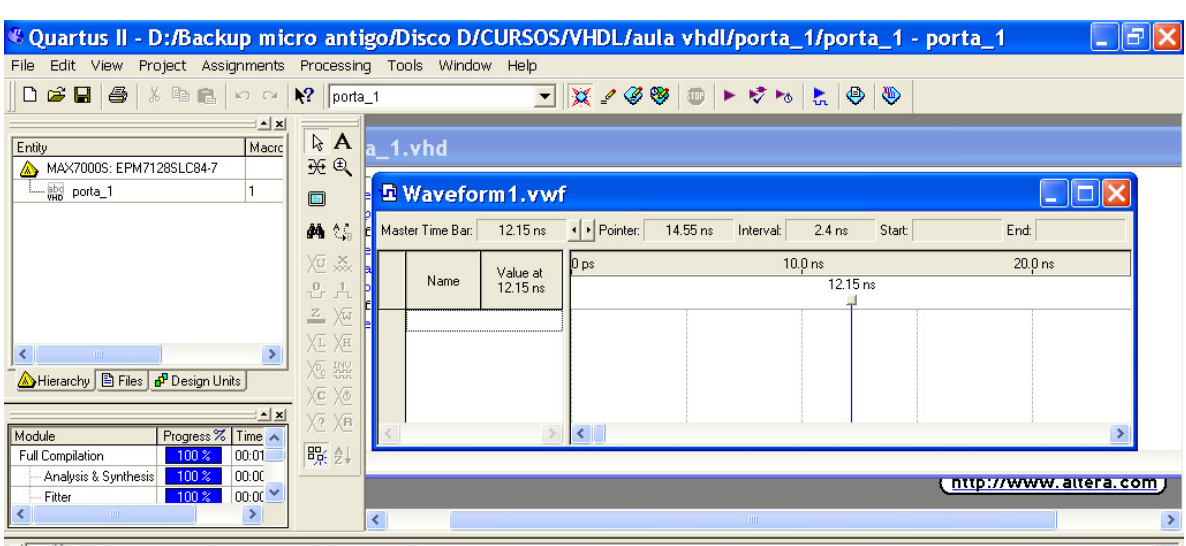

**Figura 5.2 Tela para início da criação de um novo arquivo de simulação.** 

**Figura 5.3 O Editor da forma de onda da simulação.** 

- 4. Para mudar o tempo final ("end time") para o arquivo, escolher no menu **"Edit"** a opção "**End Time".**
- 5. Na Figura 5.4,a caixa mostra o tempo "**Time"(1.0)** e a seleção da unidade (us).
- 6. Clicar em "**OK"**.
- 7. Para salvar o arquivo como **porta\_1.vwf** , escolher no menu **"File" ,"Save As".** A caixa de diálogo "**Save As"** irá aparecer**.**
- 8. Clicar em" **Save**."

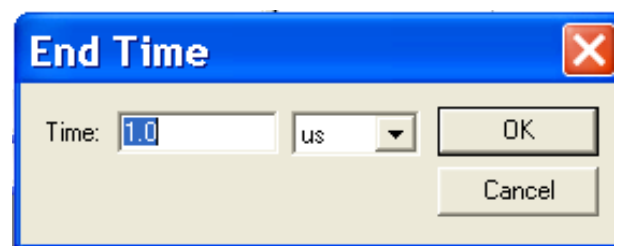

**Figura 5.4 caixa de seleção do tempo final da simulação** 

9. Clicando em **OK** na tela da Figura 5.4 a janela da Figura 5.5 irá aparecer onde serão definidas as entradas da simulação. Clica-se com o botão da esquerda do mouse, como mostra a Figura 5.5, onde irá aparecer a janela com a opção **"ÏNSERT NODE OR BUS...".** Escolhendo essa opção irá aparecer a janela mostrada na Figura 5.6. Nessa janela clica-se em **"NODE FINDER**" e então aparecerá a tela da Figura 5.7. Na janela "**FILTER"**pode-se escolher os diferentes pinos que deseja-se simular, por exemplo: pinos de entrada, saída, bidirecional, etc, ou todos como é o caso do exemplo da Figura 5.8, e então clica-se em **"LIST"** e então aparecerão os sinais escolhidos, como mostra a Figura 5.9, no caso todos os sinais (entradas e saídas).

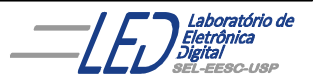

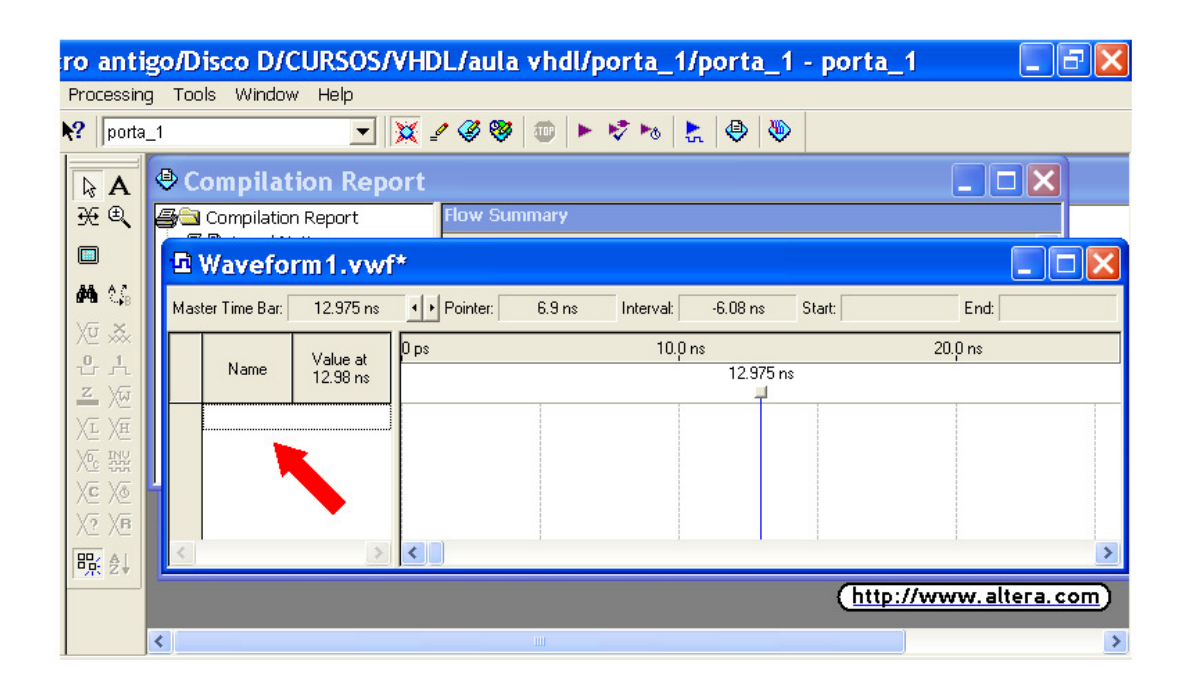

**Figura 5.5 Tela mostrando posição do mouse para escolha dos nós a serem simulados** 

#### **Passo 2: Adicionar Nós de Entradas & Saídas no arquivo:**

Você pode completar o VWF entrando com as formas de ondas dos nós de entradas e projetar as formas de ondas das saídas.

Para adicionar nós de entradas e saídas seguir os passos :

1. Clica-se com o botão da esquerda do mouse, como mostra a seta na Figura 5.5, onde irá aparecer a janela com a opção **"ÏNSERT NODE OR BUS...", (**Figura 5.6). escolhendo essa opção irá aparecer a janela da Figura 5.7, onde escolhendo a opção **"Node Finder,** irá aparecer a janela da Figura 5.8.

 Outra opção para fazer o item 1 é ir no menu **'View'** , seleciona **'Utility Windows'** e então selecionar **'Node Finder'**.

2. A janela da Figura 5.8 nos permite escolher na opção "**Filter"** os nós de entrada, saída ou todos como mostrado na Figura 5.8, pela escolha da opção "**Pins: all"** 

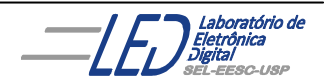

3. Para encontrar os nós que se deseja adicionar ao VWF, clicar em "**List**" e todos os nós irão aparecer na janela, Figura 5.9.

4. Através das setas na parte central da janela da Figura 5.9, pode-se ir selecionando os nós a serem simulados, eles aparecerão na parte direita da janela como mostra a Figura 5.10. Clicar **"OK".**

5. Clicando em **"OK"** aparecerá a janela da Figura 5.11, a qual possibilita a escolha dos nós como entrada, saída, etc, e também mostrar o sinal como binário, hexadecimal, etc. Escolhendo as opções desejadas e clicando em **"OK"** aparecerá a janela da Figura 5.12, a qual é a janela para inserção dos níveis lógicos dos nós para a simulação.

6. A escolha dos níveis lógicos das entradas é feita na tela da Figura 5.13, onde clicando sobre uma das entradas a barra de ferramentas do **"Waweform editor"** vai ficar habilitada como pode-se observar na Figura 5.13. Escolhendo a seta na barra de ferramentas, arrasta-se o mouse clicado no botão da esquerda escolhendo-se os espaços sobre as formas de onda, e na barra de ferramentas à esquerda da tela escolhe-se o nível lógico desejado. Existem muitas opçãões na barra de ferramentas como , por exemplo, incluir nas entradas uma variação como contador, binário, hexadecimal, etc

7. Após colocar todos os sinais desejados, deve-se salvar o projeto da simulação com o mesmo nome do arquivo, no caso, poe exemplo, Porta\_1 e extensão vwf, na pasta do projeto Porta\_1. Em seguida clicar na opção

ŗ. da barra de ferramentas, e então irá aparecer a tela da Figura 5.14 com as formas de onda da saída.

8. Observe que na Figura 5.14 existe um atraso na resposta da saída **f.** que é de **7ns** de acordo com o atraso o dispositivo escolhido. Para retirar esse atraso, ir na barra de ferramentas opção **"TOOLS"** , depois clicar em **"Simulator Tool"**, irá aparecer a janela da Figura 5.15, na qual na opção **"Simulation Mode"** troca-se de **"Timing"** para **"Functional"** e então irá aparecer a opção **"Generate Functional Simulation Netlist".** Clicar nela e então uma nova compilação será feita e clicando em "START" uma simulação será feita, aparecendo a tela da Figura 5.16 com as formas de onda sem o atraso de propagação .

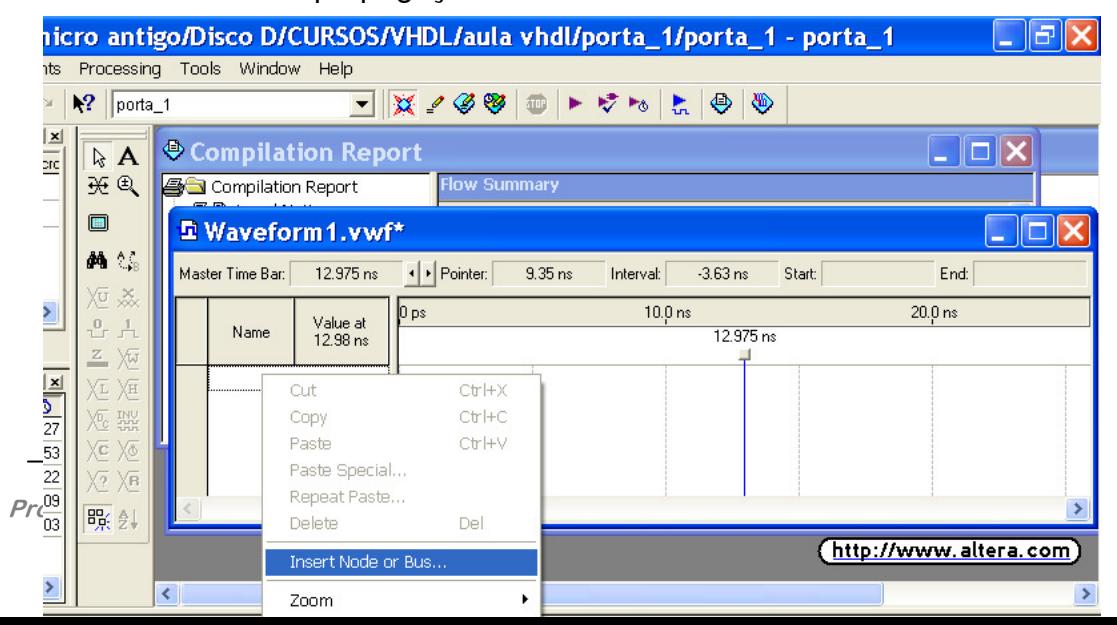

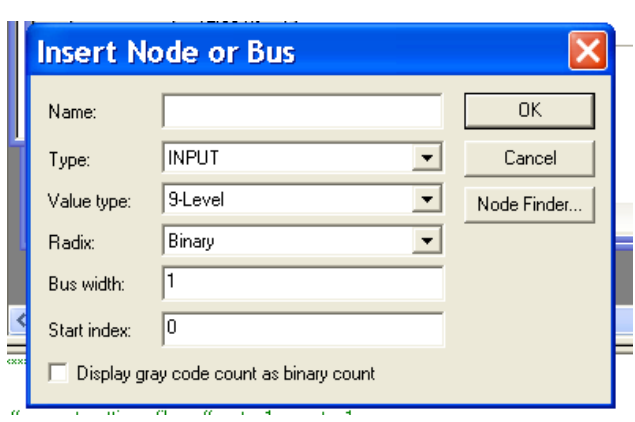

**Figura 5.6 Janela com a opção de inserir nós ou bus a serem simulados.** 

**Figura 5.7 Janela para encontrar os nós a serem simulados** 

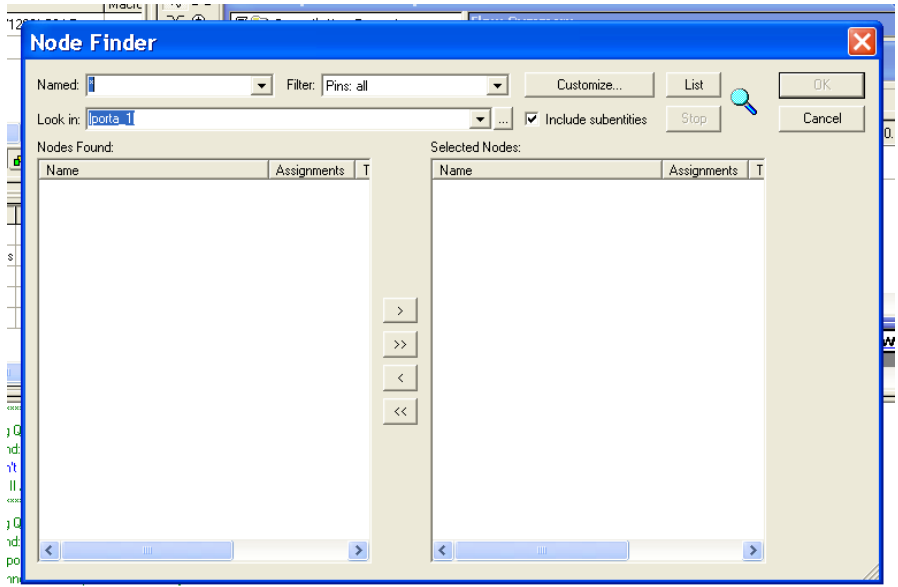

**Figura 5.8 Janela para escolha dos nós a serem simulados** 

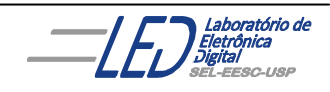

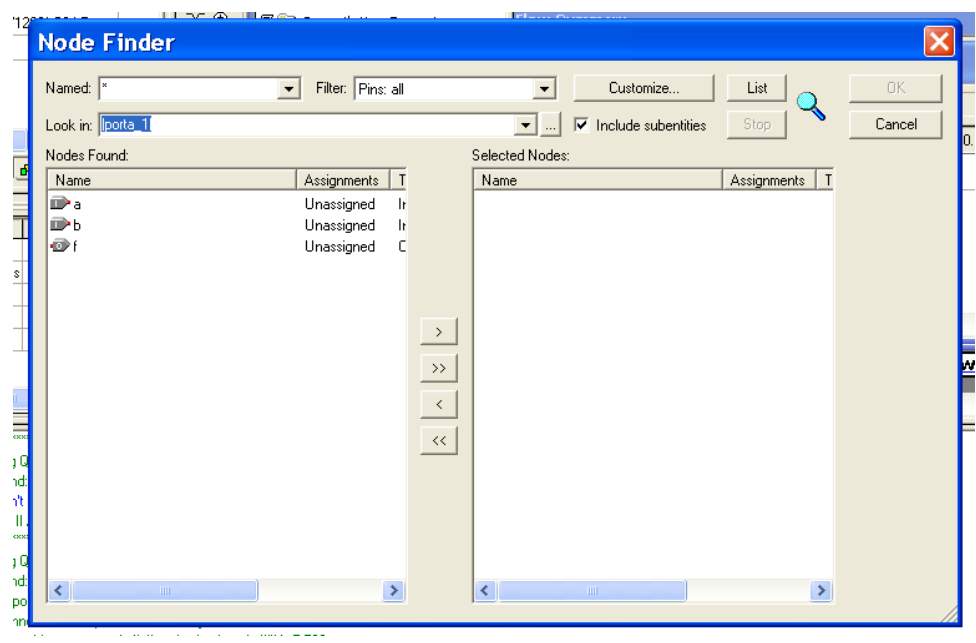

**Figura 5.9 Lista de todos os nós do projeto.**

| 13            | <b>Node Finder</b> |                                               |                                                               |                      |                                                     |                              | $\times$ |
|---------------|--------------------|-----------------------------------------------|---------------------------------------------------------------|----------------------|-----------------------------------------------------|------------------------------|----------|
|               | Named: *           | Filter: Pins: all<br>$\overline{\phantom{0}}$ |                                                               | $\blacktriangledown$ | Customize                                           | List                         | 0K       |
|               | Look in: porta_1   |                                               |                                                               | $\mathbf{v}$         | $\overline{\blacktriangledown}$ Include subentities | Stop                         | Cancel   |
| ď             | Nodes Found:       |                                               |                                                               | Selected Nodes:      |                                                     |                              |          |
|               | Name               | Assignments<br>$\mathsf{T}$                   |                                                               | Name                 |                                                     | Assignments<br>T             |          |
|               | D <sub>a</sub>     | Unassigned                                    | h                                                             | P lporta_1 la        |                                                     | Unassigned<br>Ir             |          |
| Ī             | ⋑⋼                 | Unassigned                                    | h                                                             | porta_1 b            |                                                     | Unassigned<br>Ir             |          |
|               | O f                | c<br>Unassigned                               |                                                               | porta_1 f            |                                                     | $\overline{0}$<br>Unassigned |          |
| $\frac{1}{3}$ |                    |                                               |                                                               |                      |                                                     |                              |          |
|               |                    |                                               |                                                               |                      |                                                     |                              |          |
|               |                    |                                               |                                                               |                      |                                                     |                              |          |
|               |                    |                                               |                                                               |                      |                                                     |                              |          |
|               |                    |                                               | $\begin{array}{c c c c} \times & \times & \times \end{array}$ |                      |                                                     |                              |          |
|               |                    |                                               |                                                               |                      |                                                     |                              |          |
|               |                    |                                               |                                                               |                      |                                                     |                              |          |
| $\equiv$      |                    |                                               |                                                               |                      |                                                     |                              |          |
| эq            |                    |                                               |                                                               |                      |                                                     |                              |          |
| hd.           |                    |                                               |                                                               |                      |                                                     |                              |          |
| ήt.           |                    |                                               |                                                               |                      |                                                     |                              |          |
| ш.            |                    |                                               |                                                               |                      |                                                     |                              |          |
| exxi          |                    |                                               |                                                               |                      |                                                     |                              |          |
| 10            |                    |                                               |                                                               |                      |                                                     |                              |          |
| 'nd:          |                    | <b>CALL</b>                                   |                                                               |                      |                                                     | $\sim$                       |          |

**Figura 5.10 Nós do projeto escolhidos para simulação**

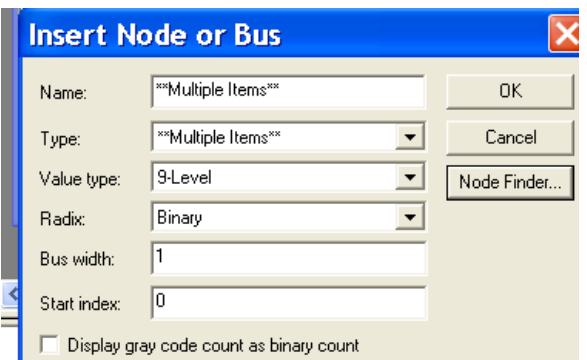

**Figura 5.11 Opção de escolha de nome, tipo , etc para nós na simulação**

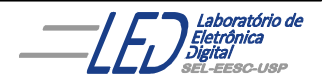

|                          |                              |                               |                              |                         | ro antigo/Disco D/CURSOS/VHDL/aula vhdl/porta_1/porta_1 - porta_1           |                        |
|--------------------------|------------------------------|-------------------------------|------------------------------|-------------------------|-----------------------------------------------------------------------------|------------------------|
|                          |                              |                               | Processing Tools Window Help |                         |                                                                             |                        |
| $\mathbf{F}$<br>porta_1  |                              |                               |                              |                         |                                                                             |                        |
| $\mathbb{Z}$<br>A        |                              |                               | <b>Sporta_1.vhd</b>          |                         |                                                                             |                        |
| <b>H</b> €               |                              |                               |                              | <b>Q</b> Waveform2.vwf* |                                                                             |                        |
| $\blacksquare$           |                              |                               | Master Time Bar:             | 12.15 ns                | I Pointer:<br>24.05 ns<br>11.9 <sub>ns</sub><br>Start:<br>Interval:<br>End: |                        |
| 44 %                     |                              |                               |                              |                         | 10.0 <sub>ns</sub><br>20.0 <sub>ns</sub><br>0 <sub>ps</sub>                 |                        |
| 短 淼                      |                              |                               | Name                         | Value at<br>$12.15$ ns  | $12.15 \text{ ns}$                                                          |                        |
| $L$ $\frac{1}{\sqrt{2}}$ |                              | D                             | a                            | <b>BO</b>               |                                                                             |                        |
| $Z \times w$             |                              | D                             | ь                            | B O                     |                                                                             |                        |
| XI XH                    |                              | ø                             | f                            | BX.                     |                                                                             |                        |
| <b>XE 盟</b>              |                              |                               |                              |                         |                                                                             |                        |
| $X \in X$                |                              |                               |                              |                         |                                                                             |                        |
| X? XB                    |                              |                               |                              |                         | $\left\vert \left\langle \cdot\right\vert \right\vert$                      |                        |
| 62 身→                    |                              | $\left\  \mathbb{H} \right\ $ |                              |                         |                                                                             |                        |
|                          |                              |                               |                              |                         |                                                                             | http://www.altera.com) |
|                          | $\left\langle \right\rangle$ |                               |                              |                         | <b>TITLE</b>                                                                | $\rightarrow$          |

**Figura 5.12 Tela de inserção do níveis lógicos dos nós para simulação.** 

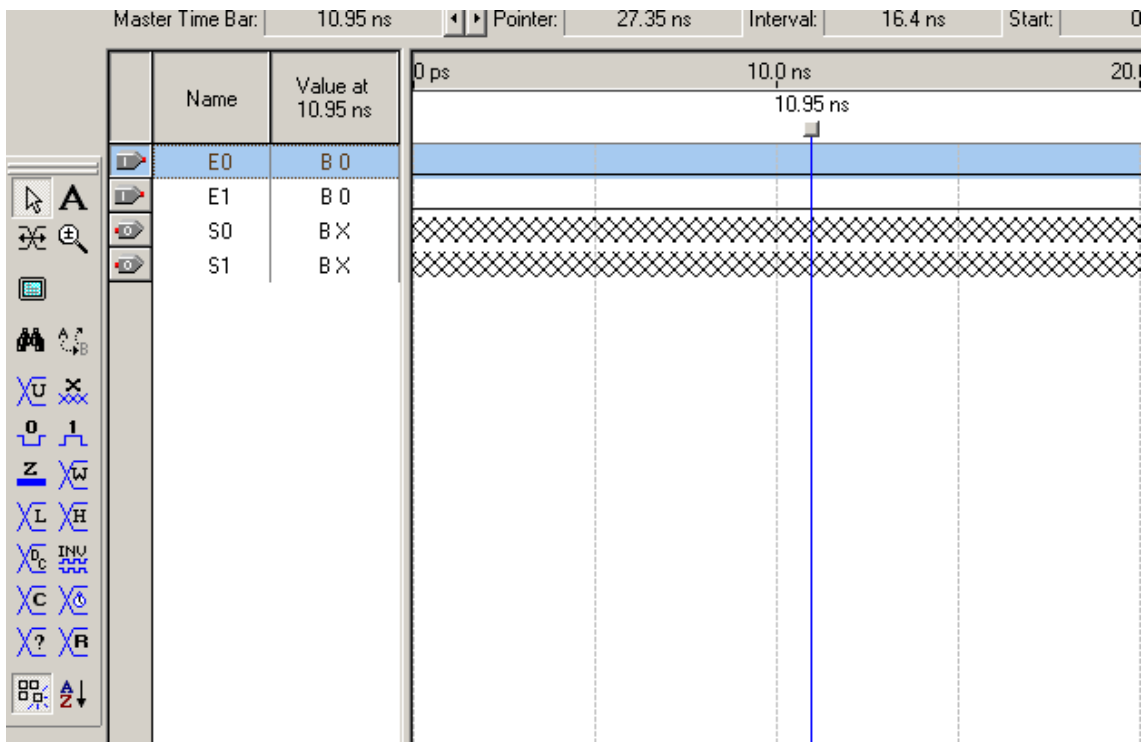

**Figura 5.13 Escolha dos níveis lógicos das entradas para simulação.** 

**Expansion Control Control Control Control Control Control Control Control Control Control Control Control Control** 

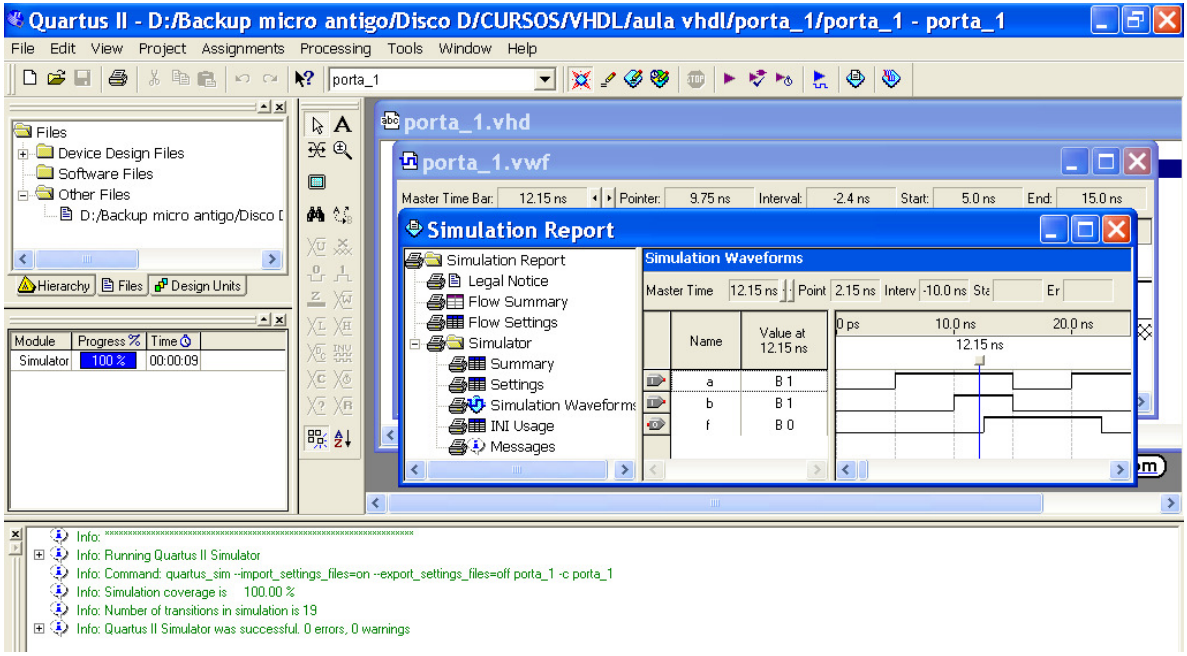

 **Figura 5.14 resultado da simulação do projeto Porta\_1 com o atraso de propagação.** 

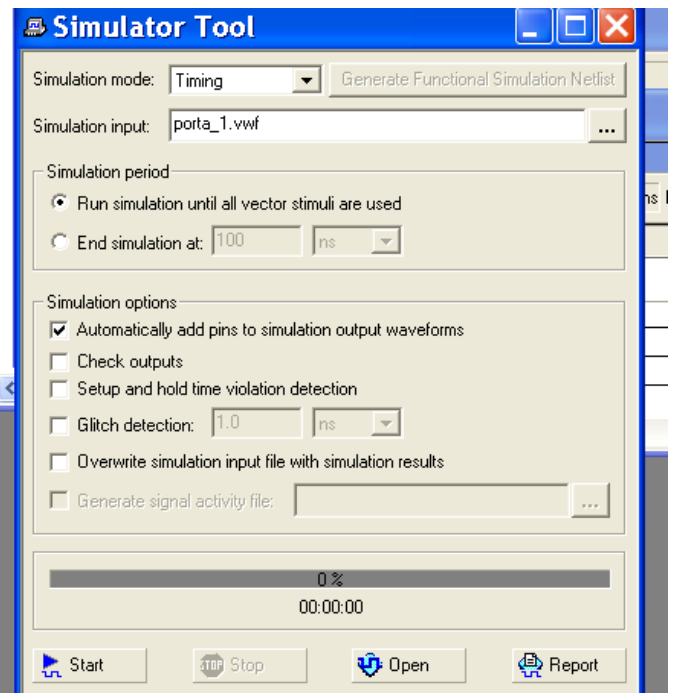

**Figura 5.15 janela para eliminar atraso de propagação da simulação** 

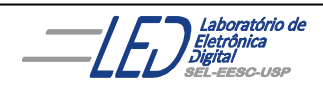

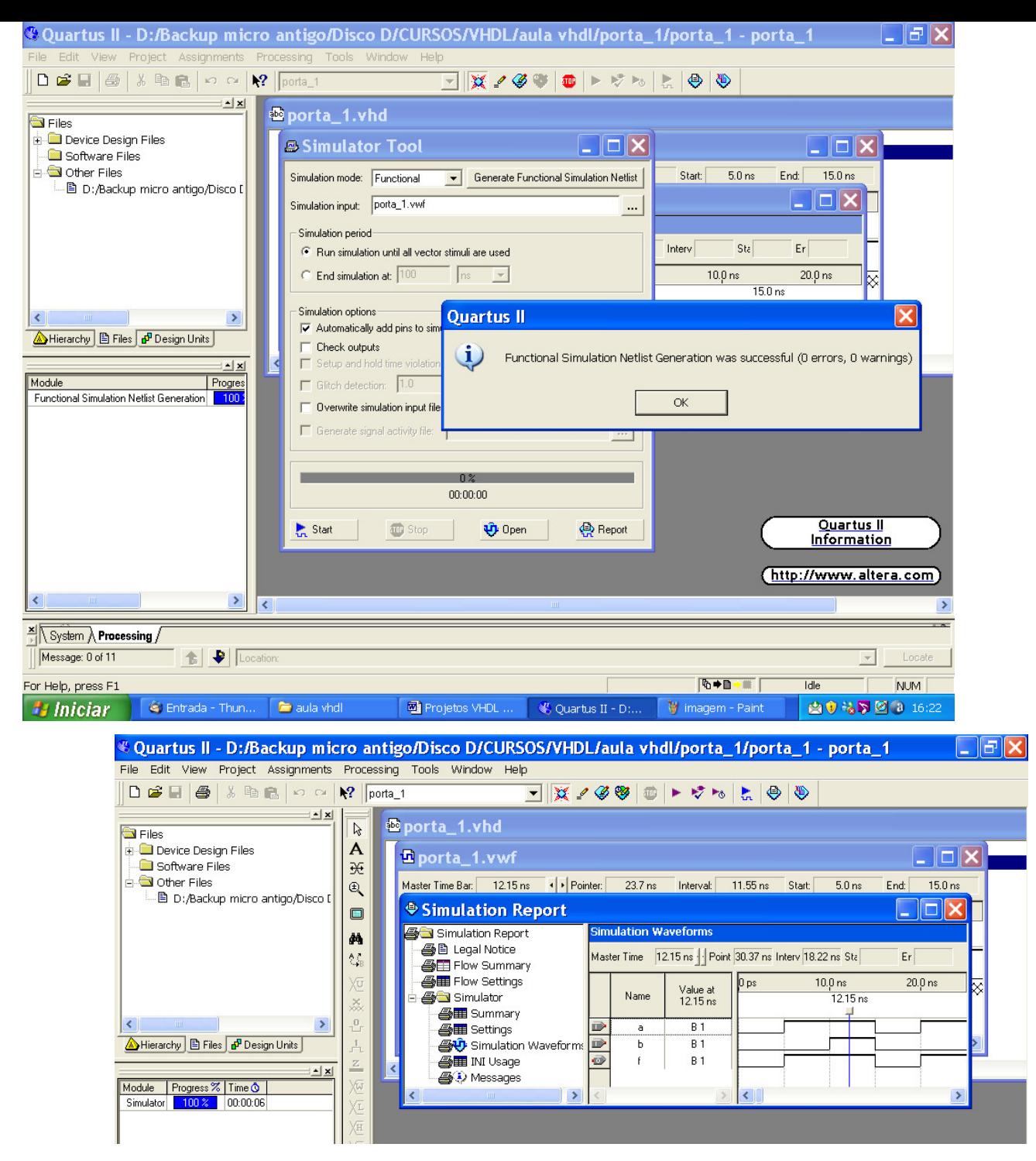

**Figura 5.17 Formas de onda da nova simulação sem atraso de propagação.** 

#### **6. Colocação dos Pinos pra Preparar a Programação:**

Quando é feita a compilação, o próprio programa executa a colocaçãoi dos pinos automaticamente. Para verificar essa pinagem clicar na barra de

ferramentas em  $\bullet$  e então irá aparecer a tela da Figura 6.1. Clicando com o botão esquerdo do mouse na tela cinza irá aparecer a janela da Figura 6.2 com as diversas opções de visualização do dispositivo, inclusive o topo do dispositivo com sua pinagem, mostrada na Figura 6.3.

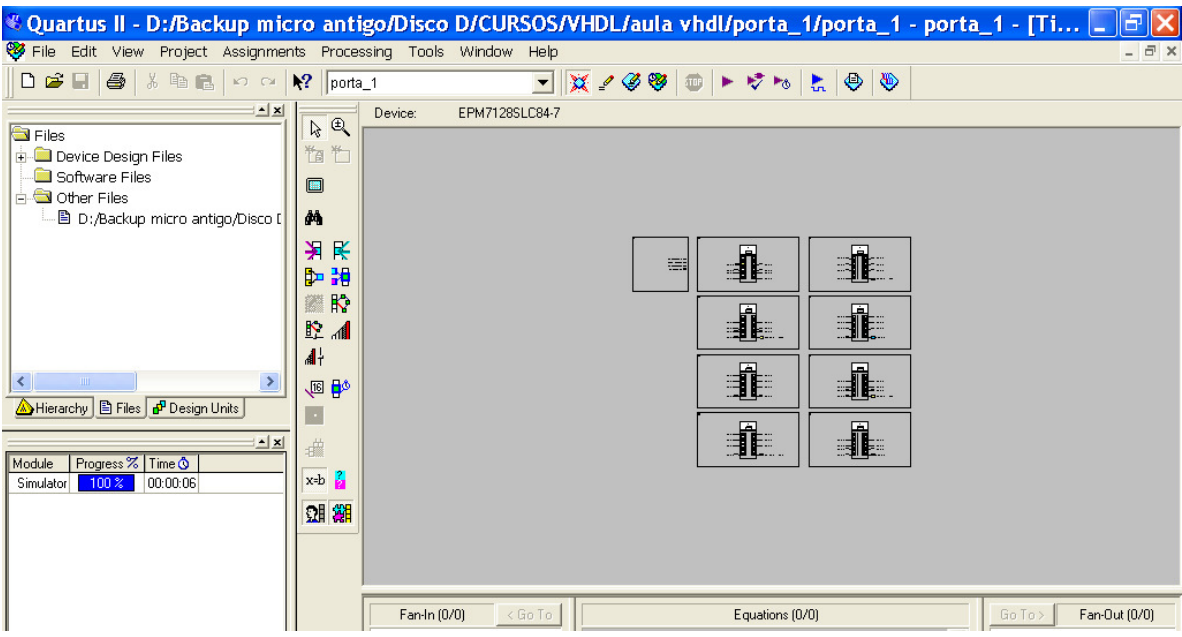

**Figura 6.1Visualização das células interiores ("Interior Cells") do dispositivo** 

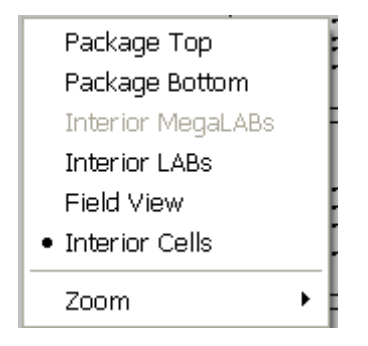

**Figura 6.2 Janela de opções de visualização do dispositivo utilizado no projeto** 

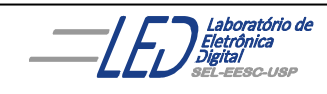

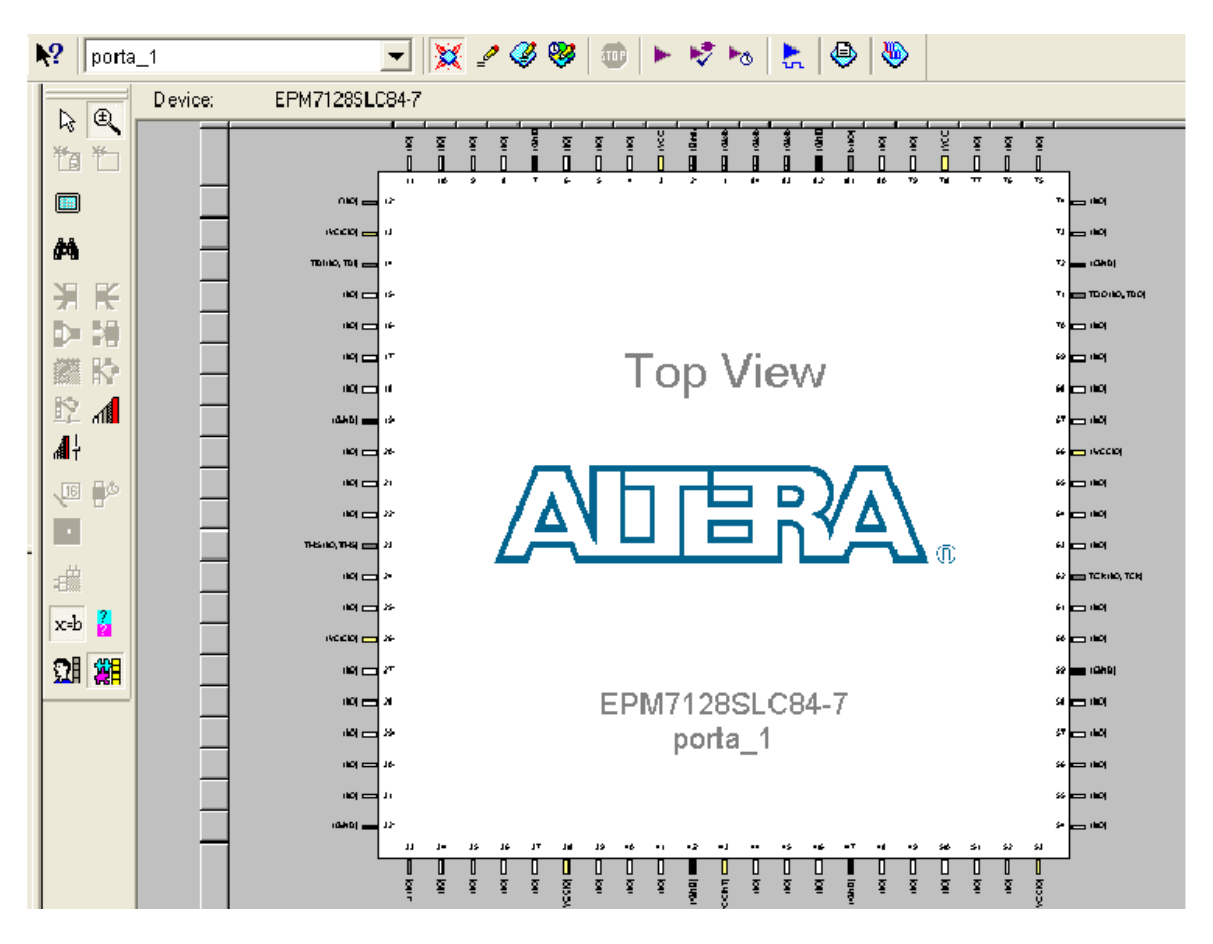

**Figura 6.3 Vista do topo do dispositivo com sua pinagem colocada automaticamente pelo software** 

Caso o usuário deseje ele mesmo estabelecer a pinagem, deve seguir os seguintes passos:

- 1. Ir na barra de ferramentas na opção "Assignments" e depois "Pins", isso fará com que abra uma tela como mostra a Figura 6.4.
- 2. Clicando duas vezes com o botão da esquerda do mouse sobre o lugar onde mostra a seta na Figura 6.5, os nomes dos pinos do projeto aparecerão, como mostra a Figura 6.6.
- 3. Com o mouse seleciona-se um dos pinos(entrada ou saída) como mostra a Figura 6.7,
- 4. Na outra coluna, **"location**", clica-se duas vezes com o botão da esquerda do mouse, no lugar indicado pela Figura 6.8, para aparecer a listagem do número da pinagem do CI, mostrada na Figura 6.9. Deve-se observar que existem pinos dedicados, como por exemplo, Pino1 é o Global Clear. Esses pinos dedicados não podem ser utilizados para atribuição de pinos normais de entrada/saída, porttanto deve-se escolher pinos para I/O.
- 5. Correndo o ponteiro do mouse pela numeração, ou apenas digitando o número do pino que se deseja atribuir à entrada/saída, vai se atribuindo um a um todos os pinos, como mostra a Figura 6.10.
- 6. Após terminar a atribuição da pinagem deve-se compilar o projeto novamente para reconhecer as mudanças na numeração.

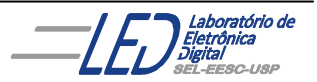

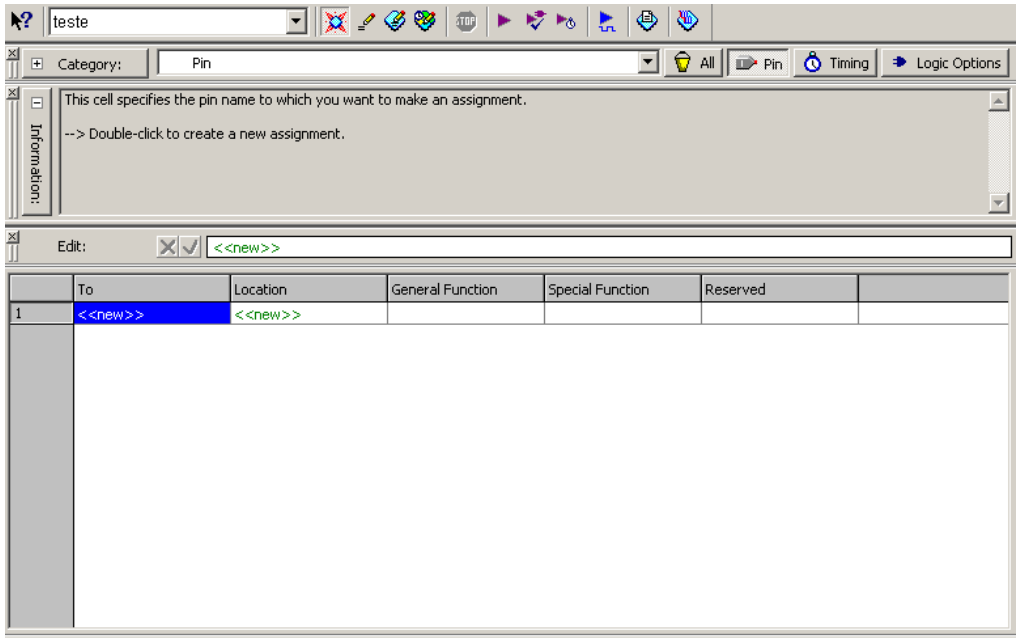

**Figura 6.4 Tela para escolha de pinagem do projeto** 

| $\times$ | Edit:                 | $<<$ new $>>$         |                         |
|----------|-----------------------|-----------------------|-------------------------|
|          | To                    | Location              | <b>General Function</b> |
|          | $\le$ <new>&gt;</new> | $\le$ <new>&gt;</new> |                         |
|          |                       |                       |                         |

#### **Figura 6.5 Lugar indicado onde clicar para aparecer o nome pinos**

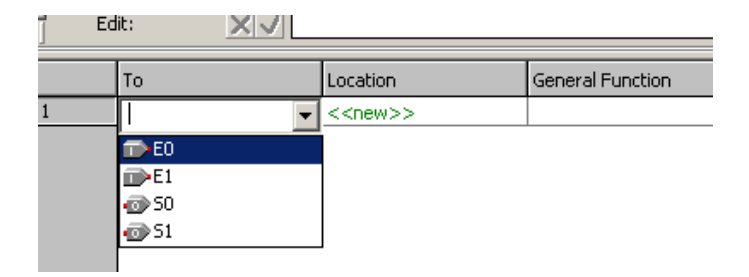

**Figura 6.6 Listagem do nome dos pinos a serem atribuídos número da pinagem.** 

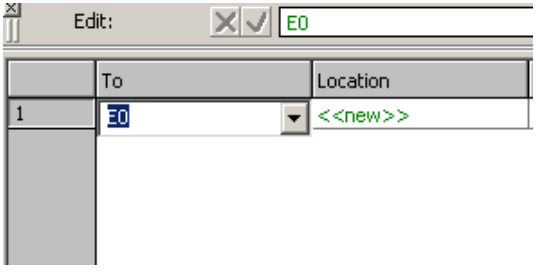

**Figura 6.7 seleção do pino a ser atribuído número de pinagem** 

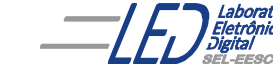

ório de

Profª Luiza Maria Romeiro Codá

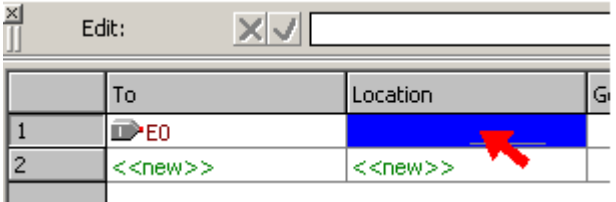

 $|x|$ Edit: To Location **General Function** DPE0  $\overline{\phantom{a}}$  $\overline{2}$ <<new>>  $PIN_1$ Global Clear  $PIN_2$ Ded. Input PIN\_4 IJO. PIN\_5 IJO. PIN 6 IJO PIN\_8 IJO. PIN\_9 I/O PIN\_10 IJO. PIN\_11 IJO. PIN\_12 IJO. **TDI** PIN\_14 IJO. PIN\_15 IJO.  $PIN_16$ IJO.  $PIN_17$ IJO.

**Figura 6.8 Lugar indicado onde clicar para aparecer o número dos pinos.** 

**Figura 6.9 Listagem da numeração dos pinos do CI escolhido.** 

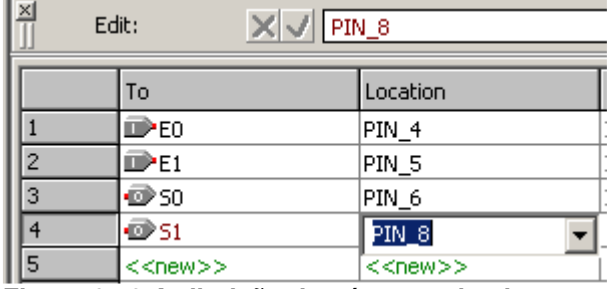

**Figura 6.10 Atribuição de números de pinagem aos pinos de entrada e saída do projeto.** 

### **7. Programando o projeto no Dispositivo:**

Para Programar, ou seja, configurar o dispositivo com o o projeto criado, deve-se ir na barra de ferramentas "Tools" e depois escolher "Compiler Tool" ou simplesmente ir na barra de ferramentas no botão "Programmer" e então irá aparecer a janela de programação, mostrada na Figura 7.1.

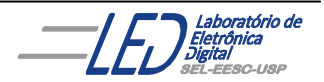

 Caso nenhum hardware esteja selecionado, como indica a Figura 7.1. Adicionar hardware para isso sehuir os seguintes passos:

- 1. Ir na opção **"Hardware Setup"** e a janela de escolha do hardware, mostrada na Figura 7.2, irá aparecer.
- 2. Clicar no botão **"Add Hardware"** a caixa de diálogo do **"Add Hardware"** irá aparecer (Figura 7.3). Na lista **"Hardware type"** selecionar **ByteBlasterMV** ou **ByteBlaster II** ou **MasterBlaster** e se necessário selecionar a porta em **"Port".**
- **3.** Clicar **"OK"**
- 4. Clicar **"Close".**

Após a escolha do hardware e projeto com extensão .pof selecionada, (no caso da família Max 7000), o projeto está pronto para ser programado no dispositivo. Então é só escolher **"Program/Configure"** na barra de ferramentas e clicar em **"Start",** como mostra a Figura 7.4, e então o projeto é programado no dispositivo, e este está pronto para teste no protoboard.

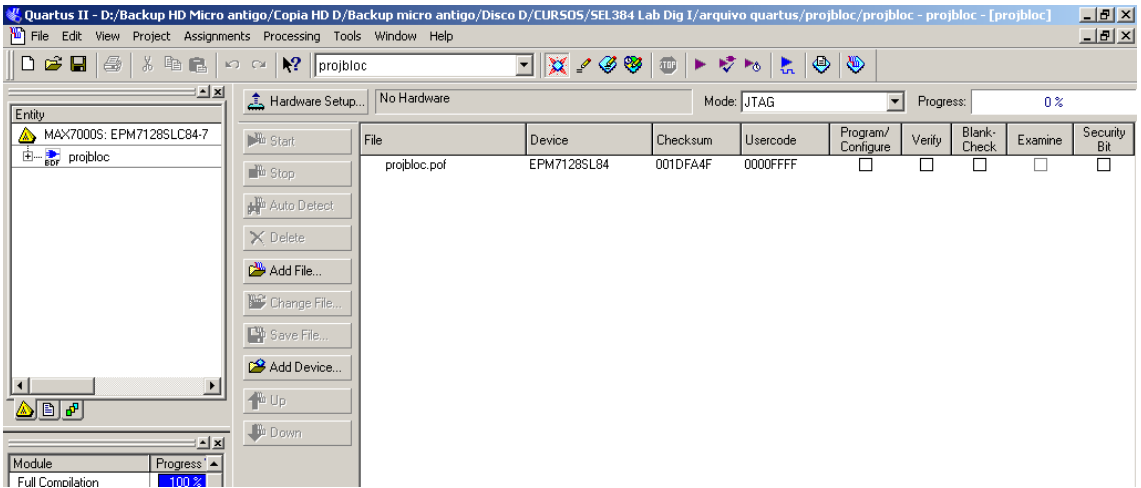

**Figura 7.1 Janela de programação do Quartus II.** 

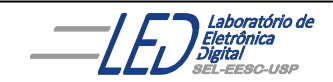

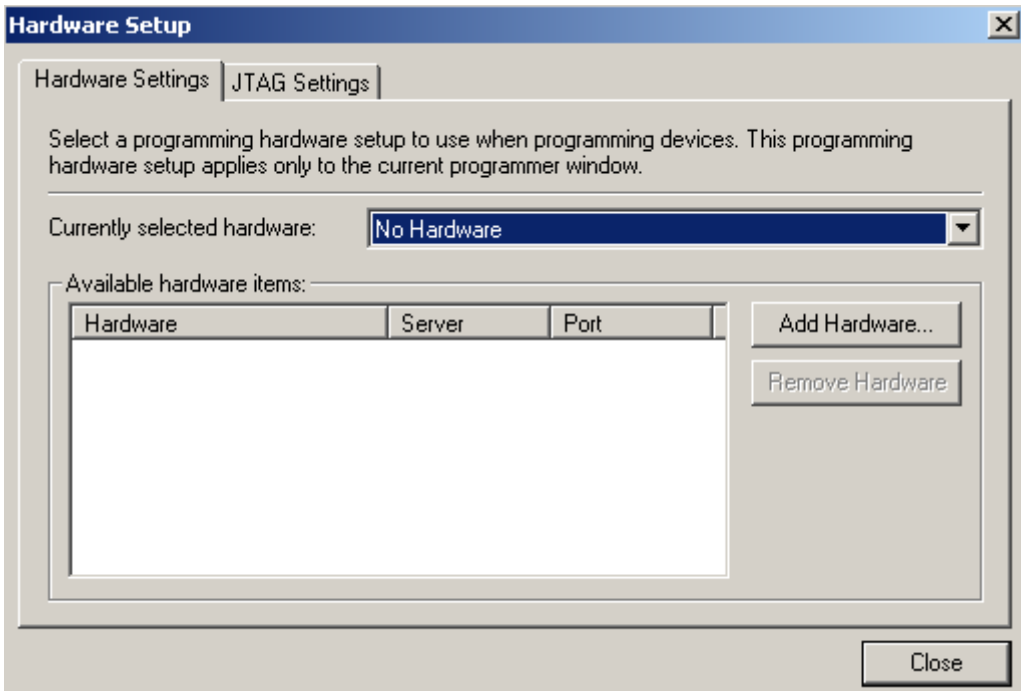

# **Figura 7.2 Janela para adição de hardware**.

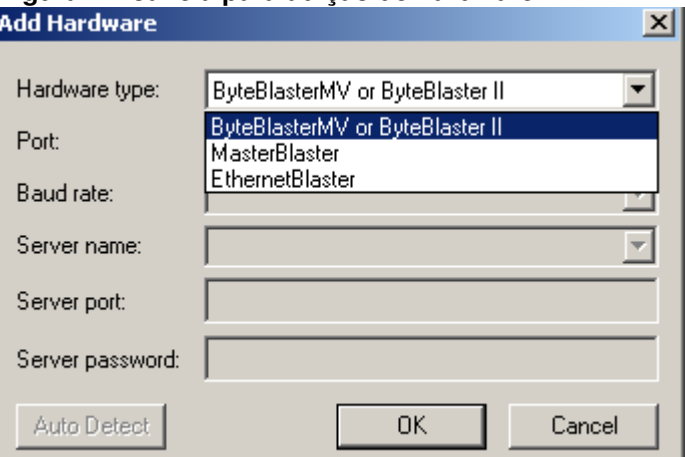

**Figura 7.3 Lista de Hardware a ser inserido** 

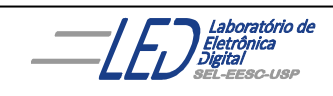

Profª Luiza Maria Romeiro Codá

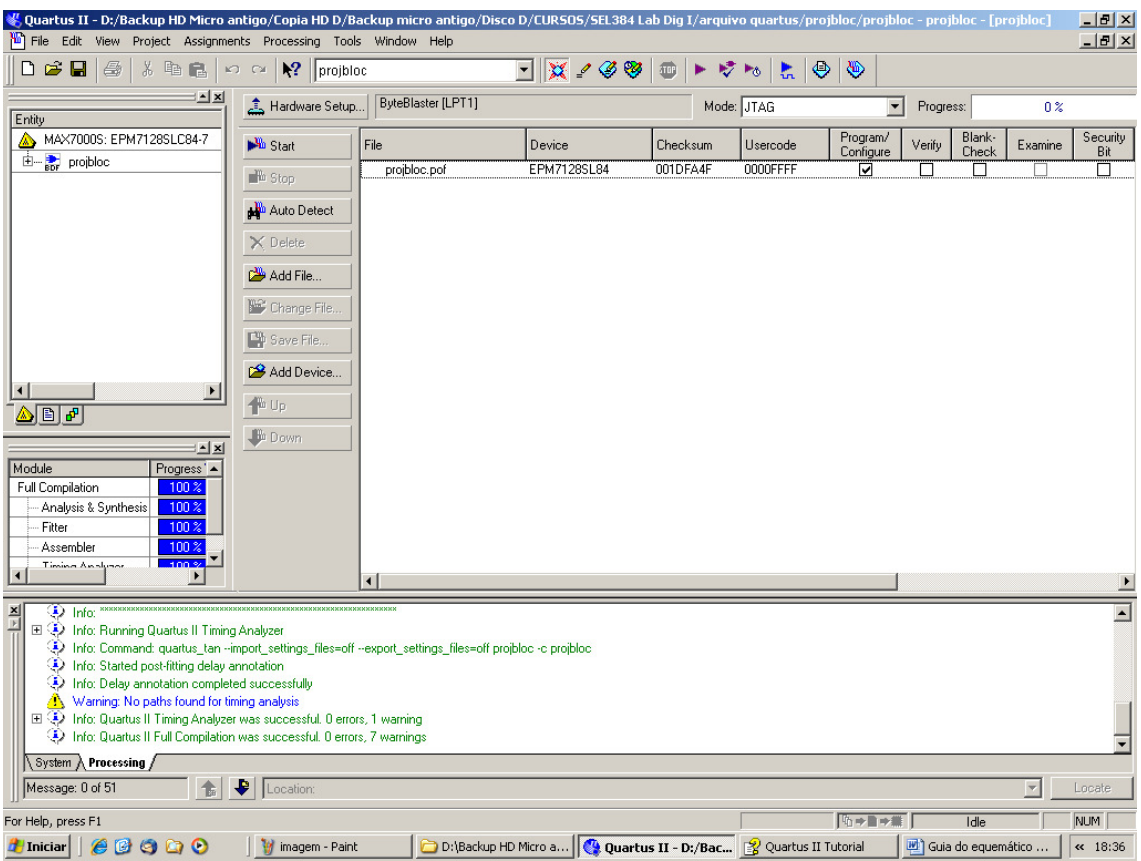

**Figura 7.4 Projeto escolhido pronto para iniciar a programação.** 

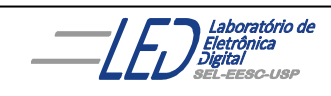